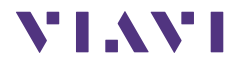

# **OLP-85 SmartClass™ Fiber**

# **Bedienungsanleitung**

BN 2307/98.21 2016.09 **Deutsch** 

Wenn Sie Fragen haben, wenden Sie sich bitte an die zuständige Viavi-Vertriebsgesellschaft. Die Adressen finden Sie unter: [www.viavisolutions.com/de-de/vertriebskontakt](http://www.viavisolutions.com/de-de/vertriebskontakt)

Die Beschreibung weiterer Gerätefunktionen finden Sie unter: [www.viavisolutions.com/de-de/products/network-test-and-certification](http://www.viavisolutions.com/de-de/products/network-test-and-certification)

#### **Hinweis**

Es wurden alle Anstrengungen unternommen, um zu gewährleisten, dass die in diesem Dokument enthaltenen Informationen zum Zeitpunkt der Drucklegung korrekt sind. Viavi kann jedoch ohne Vorankündigung Änderungen vornehmen und behält sich das Recht vor, Informationen, die bei der Erstellung dieser Bedienungsanleitung noch nicht verfügbar waren, in Form eines Anhangs zu ergänzen.

#### **General Public License**

Dieses Produkt enthält Qt 4.8.3 Software lizensiert gemäß Version 2.1 der GNU LGPL, sowie barebox 2012.02.0 und Linux 3.1.0-rc8 Software lizensiert gemäß Version 3 der GNU GPL. Wenn Sie eine Kopie des Quellcodes für diese Software anfordern möchten, schreiben Sie bitte an: Open Source Request • Viavi Legal Department • 430 N. McCarthy Blvd. • Milpitas, CA 95035 USA

#### **Copyright**

© Copyright 2016 Viavi Solutions Inc. Alle Rechte vorbehalten. Viavi und das Viavi Logo sind eingetragene Warenzeichen der Viavi Solutions Inc. Alle anderen Warenzeichen und eingetragenen Warenzeichen sind das Eigentum ihrer jeweiligen Inhaber.

Viavi Solutions Deutschland GmbH Arbachtalstraße 5, D-72800 Eningen u. A.

Bestellnummer: BN 2307/98.21 Ausgabe: 2016.09 Vorherige Ausgabe: 2016.08

#### **Hinweise:**

Änderungen technischer Daten, Bezeichnungen und Lieferangaben vorbehalten.

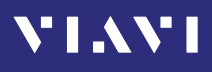

# **INHALT**

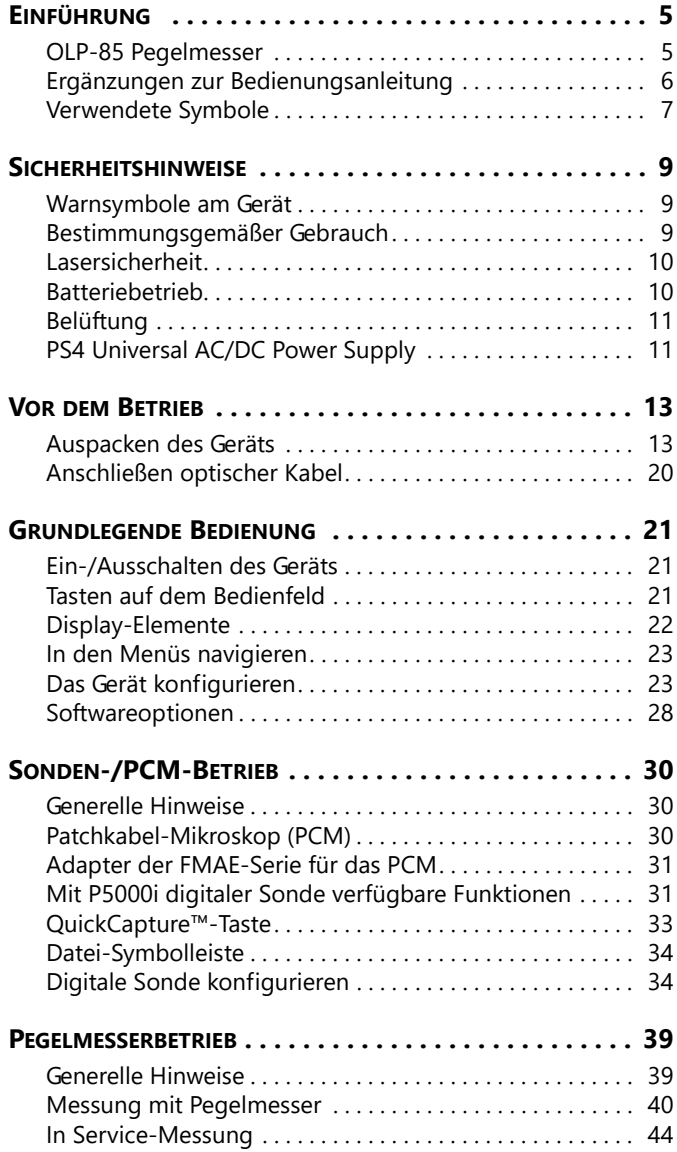

# **VIAVI**

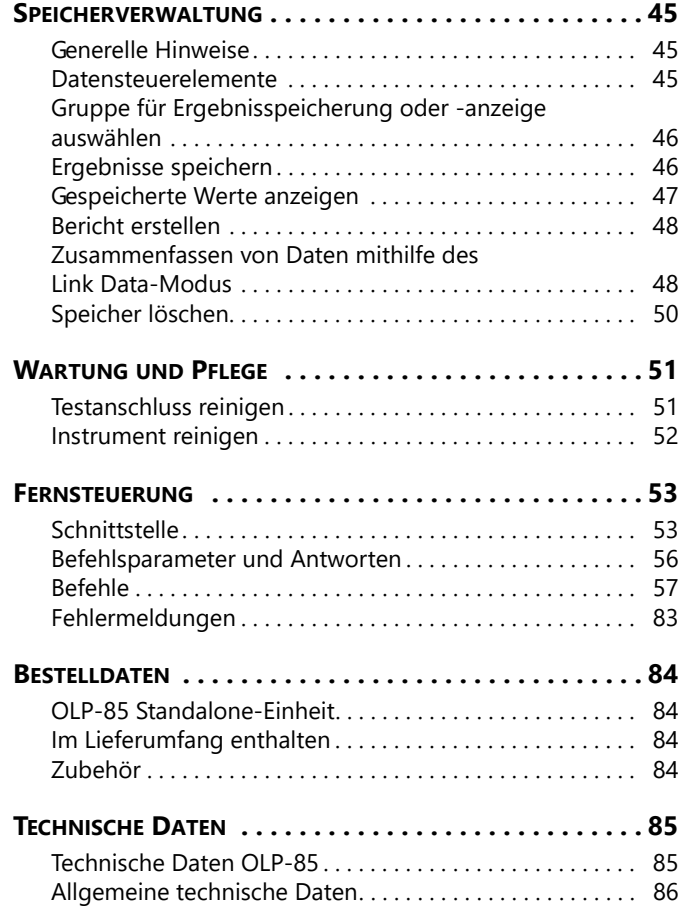

# **VI.AVI**

# <span id="page-4-0"></span>**1 EINFÜHRUNG**

# <span id="page-4-1"></span>**OLP-85 Pegelmesser**

Dieses Handbuch gilt für folgende Modelle:

- BN 2307/03
- BN 2308/03

Die SmartClass™ Fiber OLP-85 Pegelmesser sind professionelle, kompakte Handgeräte für den Test, die Installation und die Wartung von Singlemode- und Multimode-Kabeln und -Netzen. In den OLP-85-Geräten sind ein leistungsstarker und hochdynamischer Lambda-selektiver Pegelmesser mit bis zu 100 dB Dynamik, ein universeller Pegelmesser sowie automatische Faserprüfungs- und Testfunktionen vereint. Die Geräte stellen so einen optimierten Funktionsumfang für typische Arbeitsabläufe beim Testen von Zugriffsnetzwerken bereit.

Eine integrierte Gut/Schlecht-Analyse vereinfacht Standardkonformitätstests und bietet eine eindeutige Darstellung von Messergebnissen. Dank integrierter Berichterstellung können alle Messdaten zu einem professionellen, dem Branchenstandard entsprechenden Testbericht zusammengefasst werden.

Batteriebetrieb durch AA-Trockenbatterien oder ein wiederaufladbares Li-Ion Battery Pack ermöglichen lange Einsatzzeiten im Feld und ein robustes, stoßsicheres Gehäuse macht die SmartClass Fiber OLP-85-Geräte selbst unter schwierigsten Bedingungen zur perfekten Wahl für Tests. Neben der integrierten Berichterstellung gibt es verschiedene Anschlussoptionen, z. B. Ethernet oder Anschlüsse für Faserprüfsonden.

Der Betrieb an einer Netzstromversorgung sowie Fernsteuerungsfunktionen über USB 2.0 und Ethernet machen die SmartClass™ Fiber OLP-85-Geräte auch zur perfekten Lösung für Festinstallationen in Büros, Produktionsumgebungen und am Laborarbeitsplatz.

# **Technische Besonderheiten**

Alle Pegelmesser der OLP-85-Serie können an Singlemode- und Multimode-Fasern verwendet werden (9/125 µm, 50/125 µm und 62,5/125 µm).

Systeme unterschiedlicher Hersteller mit verschiedenen Anschlusstypen lassen sich durch den UPP-Adapter auf einfache Weise testen.

### **Anschlusstyp**

Der Anschluss erfolgt über einen UPP-Steckadapter (Universal Push Pull) für alle 2,5 mm-Steckverbinder (UPP-Adapter für 1,25 mm-Ferrulen sind ebenfalls verfügbar). Der OLP-85 funktioniert auch mit einem .../PC- und .../APC-Steckverbinder.

### **Pegelmesserbetrieb**

Sowohl modulierte als auch unmodulierte Signale können gemessen werden. Als Ergebnis wird die mittlere Leistung von modulierten Lichtsignalen angezeigt. Der Pegelmesser wird bei 850 nm, 980 nm, 1310 nm, 1490 nm, 1550 nm und 1625 nm kalibriert.

Die "Auto λ"-Funktion ermöglicht die automatische Erkennung der Wellenlängen. Für diese Anwendung ist eine Lichtquelle mit Wellenlängencodierung erforderlich, z. B. eine der optischen Lichtquellen des OLS-85.

# <span id="page-5-0"></span>**Ergänzungen zur Bedienungsanleitung**

Aufgrund der kontinuierlichen Verbesserung und Weiterentwicklung der SmartClass™ Fiber-Familie deckt dieses Handbuch möglicherweise nicht alle neuen Funktionen Ihres gekauften Geräts ab.

Wenn die Bedienungsanleitung zu Funktionen fehlt, die von Ihrem Gerät unterstützt werden, besuchen Sie bitte die Website von Viavi und prüfen Sie, ob dort weitere Informationen verfügbar sind.

#### **So laden Sie das neueste Benutzerhandbuch herunter:**

- 1. Besuchen Sie die Viavi-Website unter [http://updatemyunit.net](http://updatemyunit.net/).
- 2. Wählen Sie Ihr SmartClass™ Fiber-Modell aus der Produktreihe aus.
- 3. Öffnen Sie den Downloadbereich und laden Sie das neueste Benutzerhandbuch herunter.

# **\' | .\ \' |**

# <span id="page-6-0"></span>**Verwendete Symbole**

In dieser Bedienungsanleitung machen verschiedene Elemente auf besondere Hinweise oder wichtige Textstellen aufmerksam.

#### **In Warnungen verwendete Symbole und Begriffe**

In diesem Dokument werden folgende Warnungen, Symbole und Begriffe gemäß dem American National Standard ANSI Z535.6-2011 verwendet:

# *ACHTUNG*

Befolgen Sie die Hinweise, um eine **Beschädigung oder Zerstörung des Geräts** zu vermeiden!

## **A VORSICHT**

Befolgen Sie die Hinweise, um ein geringes oder mittleres Risiko von **Verletzungen** zu vermeiden!

## **WARNUNG**

Befolgen Sie die Hinweise, um **schwere Verletzungen** zu vermeiden!

## **GEFAHR**

Befolgen Sie die Hinweise, um **Todesfälle** oder **schwere Verletzungen** zu vermeiden!

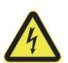

## **Gefährliche Spannung**

Befolgen Sie die Hinweise, um eine **Beschädigung** des Geräts oder **schwere Verletzungen** zu vermeiden!

Dieser Sicherheitshinweis erfolgt, wenn die Gefahr aufgrund **hoher Spannung** besteht.

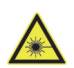

## **Laser**

Befolgen Sie die Hinweise, um eine **Beschädigung** des Geräts oder **schwere Verletzungen** zu vermeiden!

Dieser Sicherheitshinweis wird verwendet, wenn die Gefahr aufgrund von **Laserstrahlung** besteht. Zusätzlich werden Angaben zur Laserklasse gemacht.

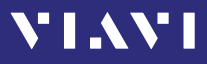

#### **Warnungsformat**

Alle Warnungen haben folgendes Format:

## **WARNUNG**

### **Art und Quelle der Gefahr**

### **Folgen bei Nichtbeachtung der Warnung**

► Erforderliche Maßnahme zur Vermeidung der Gefahr

In dieser Bedienungsanleitung werden folgende Zeichenformate verwendet:

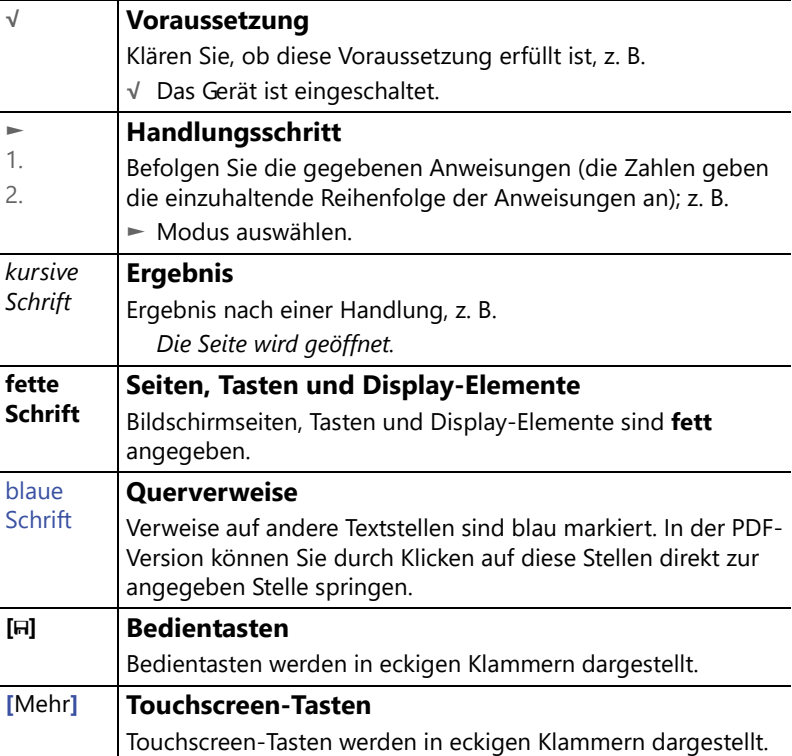

# <span id="page-8-0"></span>**2 SICHERHEITSHINWEISE**

# <span id="page-8-1"></span>**Warnsymbole am Gerät**

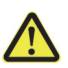

**VIAVI** 

#### **Warnsymbole zur Anzeige einer möglichen Gefahr**

► Ein Warnsymbol am Gerät markiert eine mögliche Gefahr. Schlagen Sie in diesem Fall in der Bedienungsanleitung nach, um mehr über die Art der Gefahr und die Verhaltensregeln zu erfahren.

# <span id="page-8-2"></span>**Bestimmungsgemäßer Gebrauch**

Dieses Gerät ist für Messungen an optischen Glasfasereinrichtungen und -systemen vorgesehen.

- ► Benutzen Sie dieses Gerät nur unter den in dieser Anleitung angegebenen Bedingungen und für den Zweck, für den es entwickelt wurde.
- ► Stellen Sie vor dem Einschalten sicher, dass das Gerät in ordnungsgemäßem Zustand ist.

# <span id="page-9-0"></span>**Lasersicherheit**

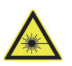

### **WARNUNG**

#### **Gefährliche Laserstrahlung**

**Laserstrahlung kann zu irreparablen Schäden der Augen und der Haut führen.** 

- ► Beachten Sie stets den Gefährdungsgrad des anzuschließenden Geräts.
- ► Die Strahlungsquelle erst einschalten, wenn alle Lichtwellenleiter angeschlossen sind.
- ► Vor dem Trennen von Lichtwellenleiter-Verbindungen die Strahlungsquelle abschalten.
- ► Niemals direkt in den nicht angeschlossenen Port des Geräts, den Ausgang einer Laserquelle oder einen Lichtwellenleiter, der an eine Quelle oder ein System angeschlossen ist, schauen.
- ► Nicht benutzte Messanschlüsse abdecken.
- ► Beachten Sie, dass das ausgesendete Licht nicht sichtbar ist.
- ► Beachten Sie die üblichen Vorsichtsmaßnahmen beim Umgang mit Laserstrahlung und beachten Sie die örtlichen Vorschriften.

# <span id="page-9-1"></span>**Batteriebetrieb**

### **WARNUNG**

#### **Explosionsgefahr**

**Kurzschließen der Batterien kann zur Überhitzung, Explosion oder zur Entzündung der Batterien oder ihrer Umgebung führen.**

- ► Kontakte der Batterien niemals kurzschließen, d.h. die beiden Pole nie gleichzeitig mit elektrisch leitenden Teilen berühren.
- ► Nur Trockenbatterien oder wiederaufladbare Batterien der Größe AA verwenden.
- ► Korrekte Polung der Batterien beachten.

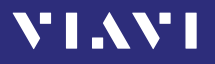

# <span id="page-10-0"></span>**Belüftung**

# *ACHTUNG*

### **Unzureichende Belüftung**

**Eine unzureichende Belüftung kann das Gerät beschädigen oder dessen Funktion und Sicherheit beeinträchtigen.**

► Während des Betriebs des Geräts für ausreichende Belüftung sorgen.

# <span id="page-10-1"></span>**PS4 Universal AC/DC Power Supply**

# **Schutzklasse**

Das PS4 Universal AC/DC Power Supply besitzt eine Schutzisolierung gemäß IEC 60950.

## **Umgebungsbedingungen**

## *ACHTUNG*

#### **Umgebungstemperatur zu hoch/zu niedrig!**

**Temperaturen außerhalb des Betriebsbereichs von 0 bis +40 °C können das PS4 Universal AC/DC Power Supply beschädigen oder dessen Funktion und Sicherheit beeinträchtigen.**

► Das PS4 Universal AC/DC Power Supply nur in Innenräumen verwenden.

*Das PS4 Universal AC/DC Power Supply nur bei Umgebungstemperaturen zwischen 0 und +40 °C betreiben.*

## *ACHTUNG*

### **Unzureichende Belüftung**

**Unzureichende Belüftung kann das PS4 Universal AC/DC Power Supply beschädigen oder dessen Funktion und Sicherheit beeinträchtigen.**

► Während des Betriebs des PS4 Universal AC/DC Power Supply für ausreichende Belüftung sorgen.

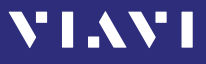

# *ACHTUNG*

#### **Betauung**

**Ein Betrieb bei Betauung kann das PS4 Universal AC/DC Power Supply beschädigen oder dessen Funktion und Sicherheit beeinträchtigen.**

- ► Das PS4 Universal AC/DC Power Supply nicht bei Betauung betreiben.
- ► Lässt sich eine Betauung nicht vermeiden, z. B. wenn das PS4 Universal AC/DC Power Supply kalt ist und in einen warmen Raum gebracht wird, vor dem Einstecken warten, bis das PS4 Universal AC/DC Power Supply trocken ist.

# <span id="page-12-0"></span>**VIAVI 3 VOR DEM BETRIEB**

# <span id="page-12-1"></span>**Auspacken des Geräts**

# **Verpackungsmaterial**

Bitte bewahren Sie die Originalverpackung auf. Sie kann weiterverwendet werden, sofern sie nicht beim Transport beschädigt wurde. Im Falle einer Einsendung des Gerätes garantiert die Verpackung einen sicheren Transport.

# **Überprüfen des Lieferumfangs**

► Packen Sie das Gerät aus und überprüfen Sie den Inhalt des Pakets. Weitere Informationen finden Sie unter ["Im](#page-83-2)  [Lieferumfang enthalten" auf Seite 84.](#page-83-2)

# **Überprüfen auf Beschädigung**

Überprüfen Sie das Gerät nach dem Auspacken bitte auf Transportschäden. Dies ist insbesondere notwendig, wenn an der Verpackung deutliche Beschädigungen sichtbar sind. Sind Schäden vorhanden, versuchen Sie nicht, das Gerät in Betrieb zu nehmen. Andernfalls können weitere Schäden entstehen. Setzen Sie sich im Falle einer Beschädigung bitte mit Ihrer nächstgelegenen Viavi-Servicestelle in Verbindung. Kontaktadressen finden Sie unter [www.viavisolutions.com.](http://www.viavisolutions.com)

# **Maßnahme nach Lagerung/Transport**

Eine Betauung des Gerätes kann auftreten, wenn es bei geringen Temperaturen gelagert oder transportiert wurde und dann in ein wärmeres Umfeld gebracht wird. Um Beschädigungen zu vermeiden, nehmen Sie das Gerät erst in Betrieb, wenn keine Betauung mehr an der Geräteoberfläche zu sehen ist. Betreiben Sie das Gerät nur im spezifizierten Temperaturbereich und lassen Sie es abkühlen, wenn es bei sehr hohen Temperaturen gelagert wurde (siehe ["Allgemeine technische Daten" auf Seite 86](#page-85-0)).

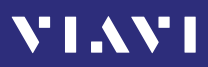

# **Geräteübersicht**

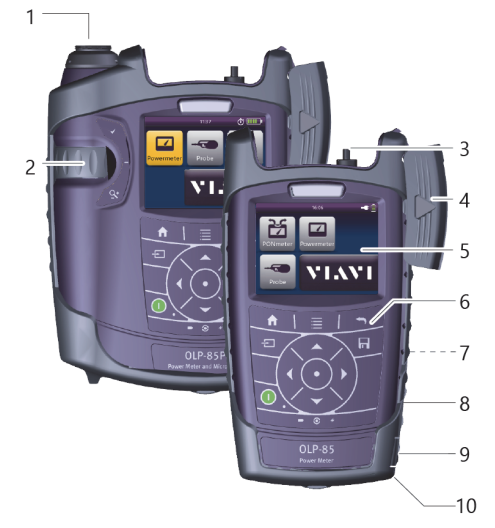

Abb. 1 Frontansicht OLP-85

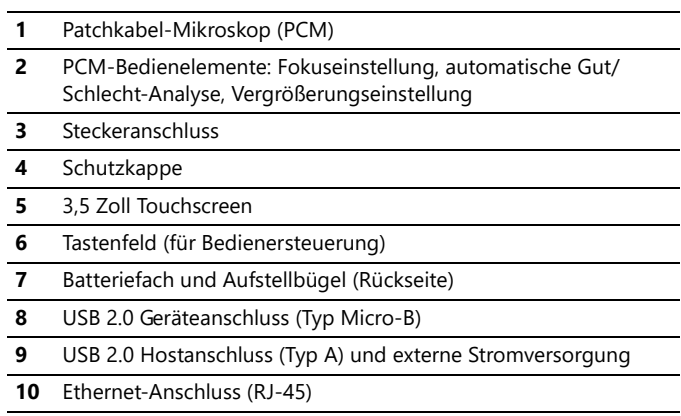

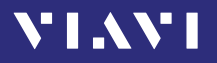

# **Anschlussfeld**

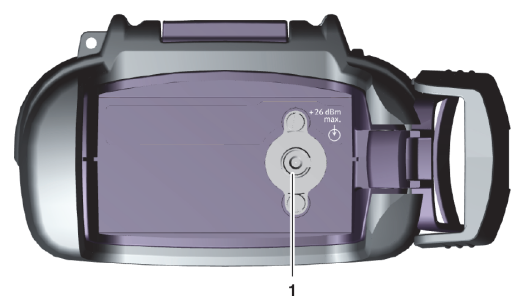

Abb. 2 Anschlussfeld

### **1** Optische Schnittstelle

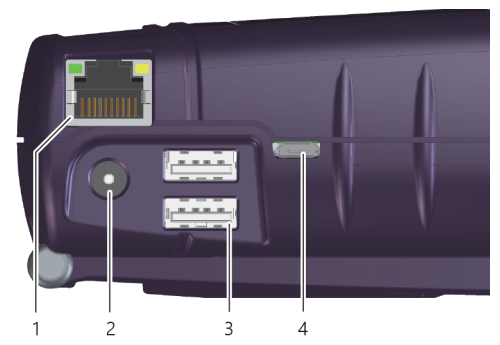

Abb. 3 Externe Stromversorgung und Kommunikationsschnittstellen

- **1** Ethernet-Anschluss (RJ-45)
- **2** Anschluss für externe Stromversorgung
- **3** USB 2.0 Hostanschluss (Typ A)
- **4** USB 2.0 Geräteanschluss (Typ Micro-B)

## **Stromversorgung**

Der OLP-85 kann mit folgenden Spannungsquellen betrieben werden:

- acht 1,5 V Trockenbatterien (Mignon AA, empfohlener Typ: Alkaline)
- acht 1,2 V wiederaufladbare NiMH-Batterien (Mignon AA, keine interne Aufladung)
- PS4 Universal AC/DC Power Supply (optional)
- RBP2 Li-Ion Battery Pack (optional)

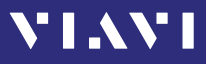

## **Batteriebetrieb**

#### **WARNUNG**

#### **Gefahren beim Umgang mit Batterien**

Beim Umgang mit Batterien kann es zu Gefahren kommen. Beachten Sie daher nachfolgende Hinweise.

► Sicherheitshinweise für den Batteriebetrieb im Kapitel ["Batteriebetrieb" auf Seite 10](#page-9-1) beachten.

#### **Austauschen von Batterien**

- ► Ersetzen Sie die Batterien nicht einzeln. Wechseln Sie immer alle acht Batterien gleichzeitig aus.
- ► Jeweils nur acht gleichartige Batterien einsetzen, d. h. keine Mischbestückung von Trockenbatterien und wiederaufladbaren Batterien.

#### **Austauschen von Batterien**

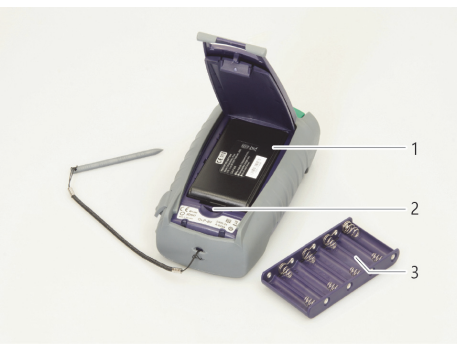

Abb. 4 Austauschen der Batterien

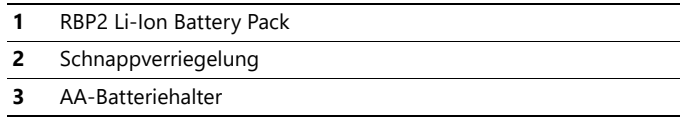

Das Batteriefach befindet sich auf der Rückseite des Gerätes.

- 1. Schnappverriegelung drücken, um Deckel des Batteriefachs zu lösen und zu öffnen.
- 2. Neue Batterien einsetzen oder leere Batterien entfernen und durch frische ersetzen.

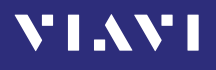

**Achtung:** Korrekte Polung der Batterien beachten. Die richtige Batteriepolung ist im Inneren des Batteriefachs schematisch gekennzeichnet.

– oder –

- 1. Schnappverriegelung drücken, um Batteriehalter zu lösen.
- 2. RBP2 Li-Ion Battery Pack einsetzen.
- 3. Batteriefach schließen.
- 4. Zum Einschalten die Taste **[**E**]** drücken.

#### **Batterien aufladen**

Das wiederaufladbare RBP2 Li-Ion Battery Pack wird aufgeladen, wenn das PS4 Universal AC/DC Power Supply zur Stromversorgung des Geräts verwendet wird. Das Gerät schaltet auf Erhaltungsladung um, sobald das RBP2 Li-Ion Battery Pack vollständig geladen ist.

**Hinweise:** Wiederaufladbare AA-Batterien werden nicht im Gerät aufgeladen. Verwenden Sie für wiederaufladbare AA-Batterien ein externes Ladegerät. Die wiederaufladbaren AA-Batterien oder das RBP2 Li-Ion Battery Pack können nicht über die USB-Schnittstelle geladen werden.

Wenn sowohl das PS4 Universal AC/DC Power Supply als auch die USB-Schnittstelle angeschlossen sind, wird das Gerät über das PS4 Universal AC/DC Power Supply mit Strom versorgt.

#### **Allgemeine Hinweise zum Gebrauch von Batterien**

- Stets sorgsam mit den Batterien umgehen.
- Die Batterien nicht fallen lassen, nicht beschädigen und keinen unzulässig hohen Temperaturen aussetzen.
- Die Batterien einzeln oder eingebaut im Gerät nie länger als ein bis zwei Tage bei sehr hohen Temperaturen (z. B. im Auto) aufbewahren.
- Die entladenen Batterien nie längere Zeit im unbenutzten Messgerät belassen.

# **VIAVI**

#### **Sonstige grundlegenden Sicherheitsvorkehrungen:**

- Das PS4 Universal AC/DC Power Supply nicht im Freien oder an feuchten Orten verwenden.
- Das PS4 Universal AC/DC Power Supply an die richtige Netzspannung anschließen, so wie auf dem Typenschild angegeben.
- Keine Gegenstände auf das Netzkabel legen und das Produkt so aufstellen, dass niemand auf das Netzkabel treten kann.
- Das Produkt nicht bei Gewittern verwenden. Es besteht ein indirektes Risiko für Stromschläge durch Blitze.
- Das Produkt nicht in der Nähe eines Gasaustritts oder in Umgebungen, in denen Explosionsgefahr besteht, verwenden.
- Das Produkt auf keinen Fall selbst warten, da durch das Öffnen oder Entfernen von Abdeckungen gefährliche, unter Hochspannung stehende Teile freigelegt werden und sonstige Gefahren auftreten können. Alle Wartungsmaßnahmen nur durch qualifiziertes Personal durchführen lassen.

## **Umweltschutz**

Batterien nach der Verwendung bitte nicht in den normalen Abfall werfen. Dies gilt nicht nur für den Wechsel, sondern auch für den Ausbau vor der Entsorgung des Geräts. Batterien nach der Verwendung bitte nicht über den Hausmüll entsorgen, sondern bei speziellen Sammelstellen für Sondermüll oder Rohstoffverwertung abgeben, die es bereits in vielen Ländern gibt. Meist können Sie die Batterien auch dort abgeben, wo Sie neue kaufen. Batterien, die Sie von Viavi bezogen haben, nehmen unsere Servicestellen zurück.

# **VIAVI**

## **Netzbetrieb**

**Achtung:** Der OLP-85 kann nur über das PS4 Universal AC/DC Power Supply mit Netzstrom versorgt und betrieben werden.

#### **Den passenden Netzadapter einsetzen:**

- 1. Benötigten Netzadapter wählen.
- 2. Adapter von oben in die Führung einschieben. *Das PS4 Universal AC/DC Power Supply ist betriebsbereit.*

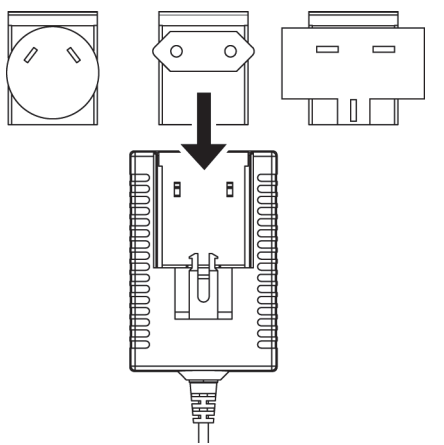

Abb. 5 PS4 Universal AC/DC Power Supply

### **Den Netzadapter auswechseln:**

- 1. Auf beide Seiten der PS4-Schnappverriegelung drücken (siehe Abb. 5).
- 2. Den Netzadapter noch oben schieben.
- 3. Anderen Adapter wie zuvor beschrieben einsetzen (siehe Abb. 6).

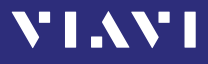

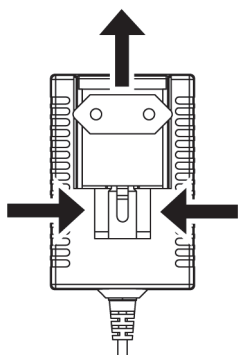

Abb. 6 PS4: Netzadapter auswechseln

#### **Den OLP-85 am Netz betreiben:**

- 1. Das PS4-Netzkabel mit dem Anschluss für die externe Stromversorgung des OLP-85 verbinden. (Der Anschluss befindet sich unter der Abdeckung auf der rechten Geräteseite.)
- 2. PS4 in die Netzdose einstecken. *Der OLP-85 schaltet sich automatisch ein, sobald er über das PS4 mit Strom versorgt wird.*
- **Hinweise:** Das PS4 übernimmt die Stromversorgung auch dann, wenn Trockenbatterien oder wiederaufladbare Batterien in das Gerät eingesetzt sind. Der OLP-85 kann nicht über die USB-Schnittstelle mit Strom versorgt werden.

# <span id="page-19-0"></span>**Anschließen optischer Kabel**

## **Testadapter montieren**

Der OLP-85 verfügt über einen UPP-Steckadapter (Universal Push Pull) für alle Typen von 2,5 mm-Steckverbindern (UPP-Adapter für 1,25 mm-Ferrulen sind ebenfalls verfügbar).

Er ist sowohl für Stecker mit geradem Schliff (PC) als auch mit schrägem Schliff (APC) verfügbar.

Informationen zum 1,25 mm UPP-Adapter erhalten Sie bei Ihrer Viavi-Servicestelle.

# <span id="page-20-0"></span>**4 GRUNDLEGENDE BEDIENUNG**

**VIAVI** 

# <span id="page-20-1"></span>**Ein-/Ausschalten des Geräts**

#### **So schalten Sie das Gerät ein:**

► Zum Einschalten des Geräts die Taste **[**E**]** drücken.

#### **So schalten Sie das Gerät aus:**

- ► Taste **[**E**]** drücken, um das Gerät in den Ruhezustand zu versetzen.
	- oder –
- 1. Taste <sup>[o]</sup> gedrückt halten, um Ausschaltmenü zu öffnen.
- 2. Taste **[**Ausschalten**]** antippen, um das Gerät auszuschalten.

# <span id="page-20-2"></span>**Tasten auf dem Bedienfeld**

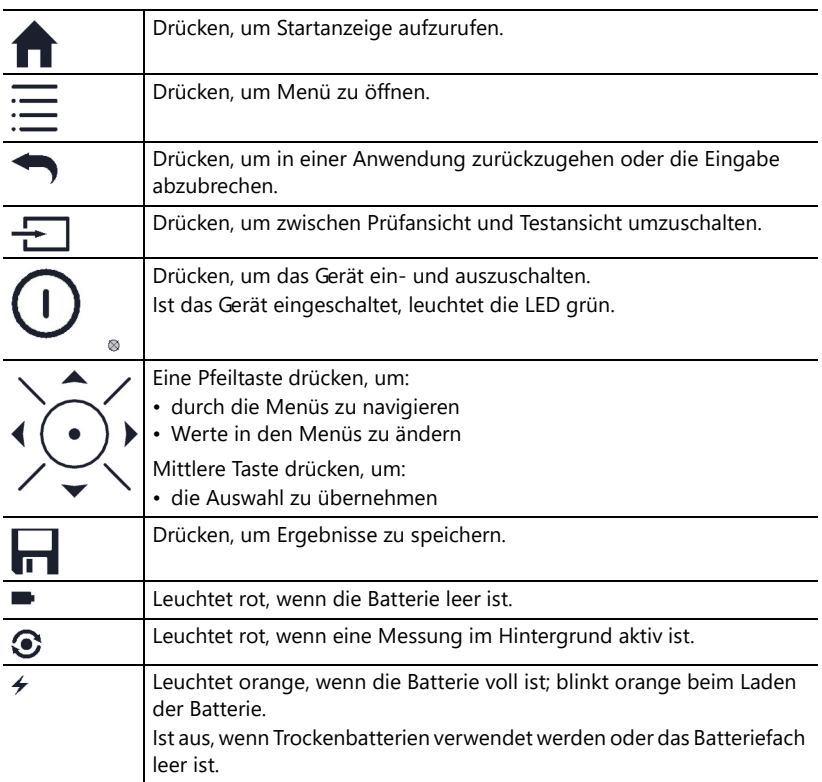

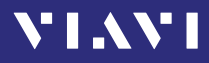

# <span id="page-21-0"></span>**Display-Elemente**

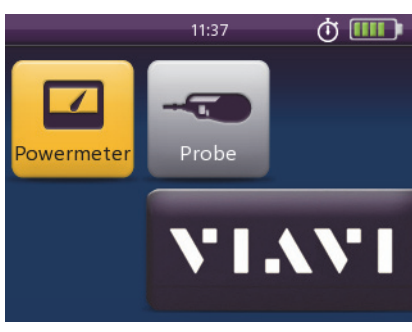

Abb. 7 Startanzeige

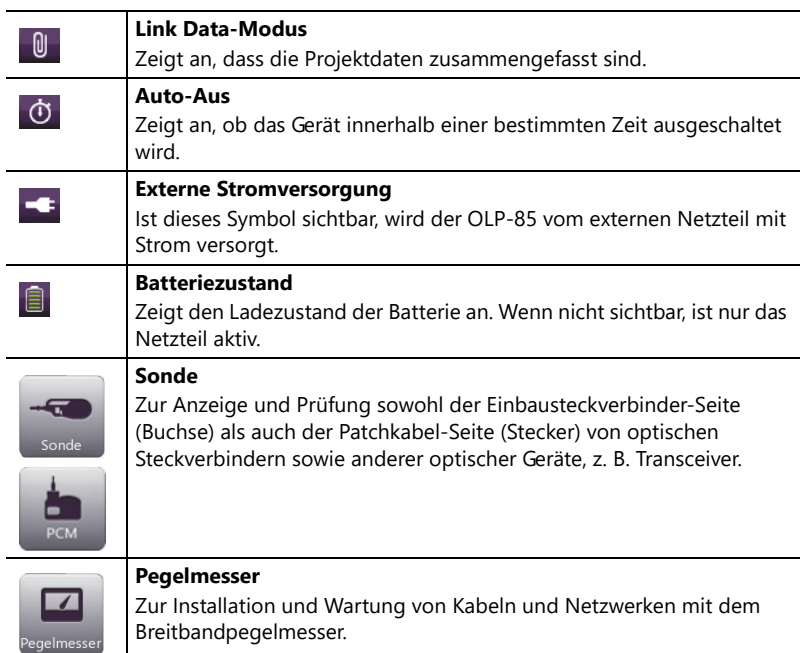

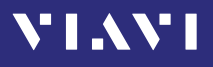

# <span id="page-22-0"></span>**In den Menüs navigieren**

► Drücken Sie die Taste **[**A**]**, um das kontextbezogene Menü zu öffnen.

*Welches Menü geöffnet wird, ist von der Anwendung im Vordergrund abhängig.*

#### **Einen Menüpunkt auswählen**

- 1. Die Pfeiltasten drücken, um einen Menüpunkt zu markieren.
- 2. Zur Bestätigung die Taste in der Mitte der Pfeiltasten drücken. – oder –

Die gewünschte Taste auf dem Touchscreen antippen.

#### **Das Menü ohne Änderungen verlassen**

- ► Taste **[**F**]** drücken.
- **Hinweise:** Alle Aktionen können über das Bedienfeld oder den Touchscreen ausgeführt werden. Im Folgenden wird nur die Touchscreen-Bedienung beschrieben.

#### **Zwischen verschiedenen Anzeigemodi umschalten:**

► Zum Umschalten zwischen den Anzeigemodi das Display antippen (kontextbezogen).

# <span id="page-22-1"></span>**Das Gerät konfigurieren**

In diesem Abschnitt wird die Konfiguration der **Systemeinstellungen** beschrieben.

## **Übersicht über das Menü Systemeinstellungen**

- **√** Die Startanzeige wird aufgerufen.
- ► Taste **[**A**]** drücken und die Taste **[**Einstellungen**]** antippen. *Das Menü* **Systemeinstellungen** *wird geöffnet:*

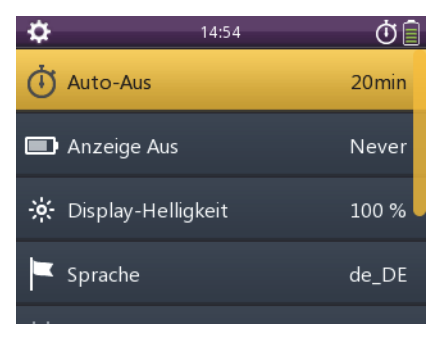

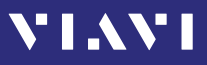

In der folgenden Tabelle finden Sie einen Überblick über die Menüeinträge. Die nachfolgenden Abschnitte enthalten nähere Erläuterungen.

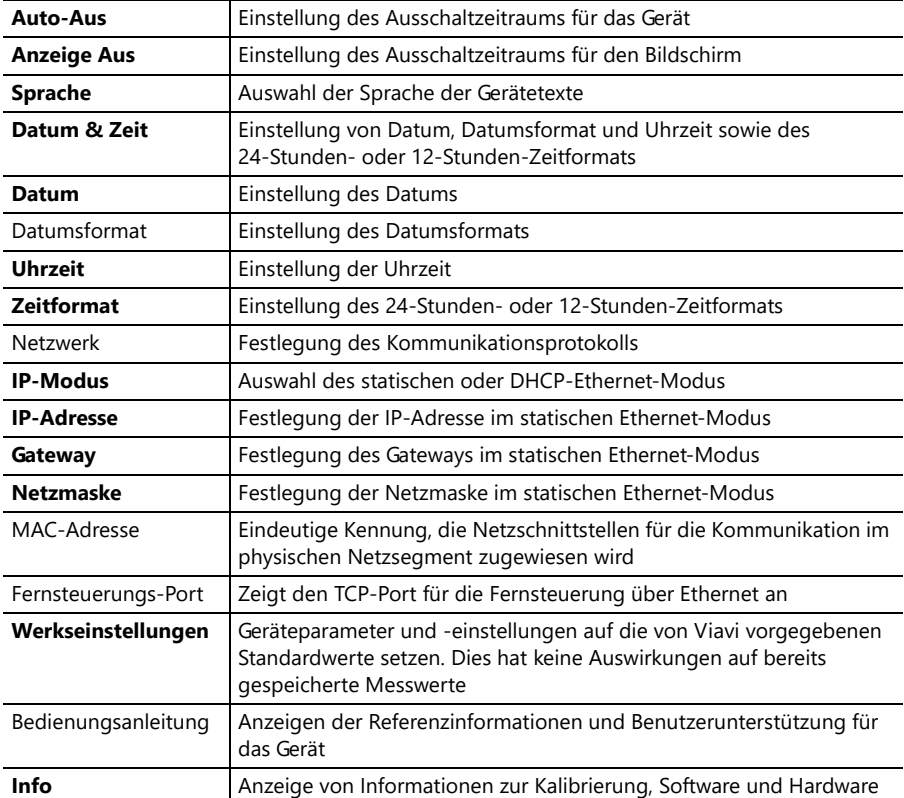

## **Einstellung Auto-Aus ändern**

- **√** Das Gerät ist eingeschaltet.
- 1. Taste  $\equiv$  drücken und die Taste [Einstellungen] antippen.
- 2. Taste **[**Auto-Aus**]** antippen. *Das Ausschaltmodus-Menü wird geöffnet.*
- 3. Gewünschte Einstellung zur Änderung des Ausschaltmodus auswählen.

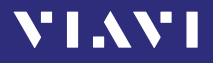

## **Einstellung Anzeige Aus ändern**

- 1. Taste **[** $\equiv$ **]** drücken und die Taste [Einstellungen] antippen.
- 2. Taste **[**Anzeige Aus**]** antippen.
- 3. Gewünschte Einstellung zur Änderung der Ausschaltzeit für die Anzeige auswählen.
- **Hinweise:** Die Einstellungen **Auto-Aus** und **Anzeige Aus** sind nur aktiv, wenn keine externe Stromversorgung angeschlossen ist.

# **Display-Helligkeit einstellen**

1. Taste **[** $\equiv$ **]** drücken. *Das Menü wird geöffnet:*

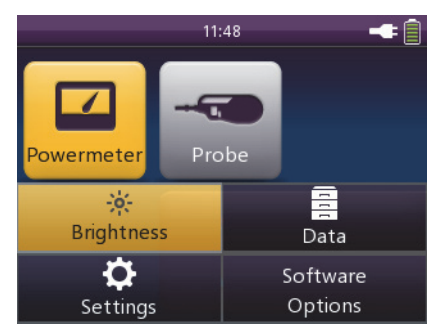

- 2. Taste **[**Helligkeit**]** antippen.
- 3. Den gewünschten Helligkeitswert eingeben.
- 4. Taste **[**OK**]** antippen.

## **Eine Sprache auswählen**

- 1. Taste  $\equiv$  drücken und die Taste [Einstellungen] antippen.
- 2. Taste **[**Sprache**]** antippen. *Das Sprachenmenü wird geöffnet:*

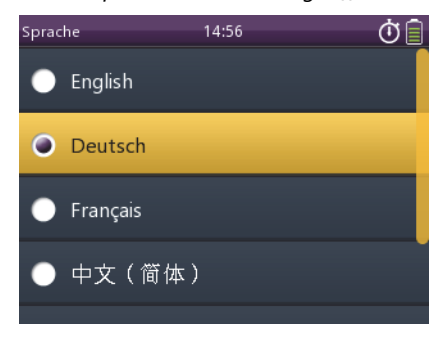

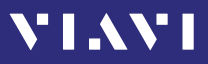

3. Gewünschte Sprache durch Antippen auswählen. – oder –

Pfeiltasten drücken, um gewünschte Sprache auszuwählen, und zur Bestätigung die Taste in der Mitte der Pfeiltasten drücken.

## **Datum einstellen**

- 1. Taste **[E]** drücken und die Taste **[Einstellungen**] antippen.
- 2. Taste **[**Datum & Zeit**]** antippen.
- 3. Taste **[**Datum**]** antippen.
- 4. Zum Ändern der Einstellung die Taste **[**Tag**]**, **[**Monat**]** oder **[**Jahr**]** antippen.
- 5. Gewünschten Wert eingeben und die Taste **[**OK**]** antippen.
- 6. Taste **[**OK**]** erneut antippen.

## **Datumsformat einstellen**

- 1. Taste **[E]** drücken und die Taste **[Einstellungen]** antippen.
- 2. Taste **[**Datum & Zeit**]** antippen.
- 3. Taste **[**Datumsformat**]** antippen.
- 4. Zum Ändern der Einstellung das gewünschte Datumsformat antippen.

# **Uhrzeit einstellen**

- 1. Taste **[E]** drücken und die Taste **[Einstellungen**] antippen.
- 2. Taste **[**Datum & Zeit**]** antippen.
- 3. Taste **[**Datum**]** antippen.
- 4. Zum Ändern der Einstellung die Taste **[**Stunde**]**, **[**Minute**]** oder **[**Sekunde**]** antippen.
- 5. Gewünschten Wert eingeben und die Taste **[**OK**]** antippen.
- 6. Taste **[**OK**]** erneut antippen.

## **24-Stunden- oder 12-Stunden-Zeitformat einstellen**

- 1. Taste **[** $\equiv$ **]** drücken und die Taste **[Einstellungen**] antippen.
- 2. Taste **[**Datum & Zeit**]** antippen.
- 3. Zum Ändern der Einstellung die Taste **[**Zeit**]** antippen.

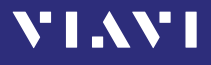

## **IP-Modus auswählen**

- 1. Taste **[** $\equiv$ **]** drücken und die Taste **[Einstellungen]** antippen.
- 2. Taste **[**IP-Modus**]** antippen**.**
- 3. Gewünschten Ethernet-Modus durch Antippen auswählen.

## **Einstellungen auf Standardwerte zurücksetzen**

- 1. Taste **[E]** drücken und die Taste **[Einstellungen]** antippen.
- 2. Taste **[**Werkseinstellungen**]** antippen**.**

**Hinweise:** Die bereits gespeicherten Messwerte bleiben nach dem Zurückstellen erhalten.

## **Firmware aktualisieren**

Die neueste Version der Firmware kann aus dem Internet heruntergeladen werden.

#### **So finden Sie die jeweils aktuelle Version der Firmware:**

- 1. Besuchen Sie die Viavi-Website unter [http://updatemyunit.net](http://updatemyunit.net/).
- 2. Wählen Sie Ihr Modell aus der Produktreihe aus.
- 3. Öffnen Sie den Downloadbereich und laden Sie die neueste Firmware herunter.
- 4. Entpacken und speichern Sie die Firmware im Stammverzeichnis eines USB-Flash-Laufwerks.

#### **Heruntergeladene Firmware aktualisieren:**

- **√** Das Gerät ist vollständig geladen oder an das PS4 Universal AC/DC Power Supply angeschlossen.
- **√** Das Gerät ist ausgeschaltet und befindet sich nicht im Ruhezustand.
- 1. Taste **[** $\equiv$ ] drücken und gedrückt halten.
- 2. Taste **[**E**]** drücken, um das Gerät einzuschalten. *Die Anzeige für das Firmware-Update erscheint.*
- 3. Taste **[**A**]** loslassen.
- 4. USB-Flash-Laufwerk in einen der USB-Anschlüsse des Geräts stecken.
- 5. Zum Start des Firmware-Updates die Taste in der Mitte der Pfeiltasten drücken. *Nach Abschluss des Updates wird das Gerät automatisch*

*ausgeschaltet.*

- 6. USB-Flash-Laufwerk entfernen.
- 7. Taste **[**E**]** drücken, um das Gerät einzuschalten.

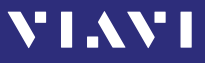

## **Gerät zurücksetzen**

► Zum Zurücksetzen des Geräts die Taste **[**E**]** mindestens 10 Sekunden lang drücken. *Datum und Uhrzeit werden zurückgesetzt, die gespeicherten Messdaten bleiben erhalten.*

# <span id="page-27-0"></span>**Softwareoptionen**

#### **Neue Softwareoptionen installieren:**

- 1. Wenden Sie sich an Ihre Viavi-Servicestelle oder besuchen Sie die Viavi-Website unter [www.viavisolutions.com.](http://www.viavisolutions.com)
- 2. Eine Softwareoption aus der Produktreihe auswählen und wie ein Gerät bestellen. *Sie erhalten eine E-Mail mit dem Lizenzschlüssel.*
- 3. Softwareoption im Stammverzeichnis eines USB-Flash-Laufwerks speichern.
- 4. USB-Flash-Laufwerk in einen der USB-Anschlüsse des Geräts stecken.
- 5. Taste **[** $\equiv$ ] drücken und die Taste [Softwareoptionen] antippen. *Das Menü wird geöffnet:*

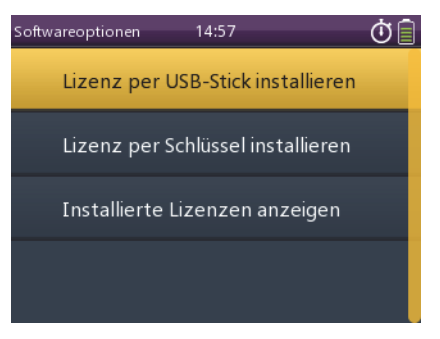

6. Zum Starten der Installation die Taste **[**Lizenz per USB-Stick installieren**]** antippen.

– oder –

Zur Eingabe des Lizenzschlüssels die Taste **[**Lizenz per Schlüssel installieren**]** antippen.

*Die erfolgreiche Installation oder Anzahl der Fehler wird in folgendem Menü angezeigt:*

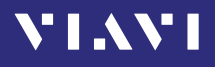

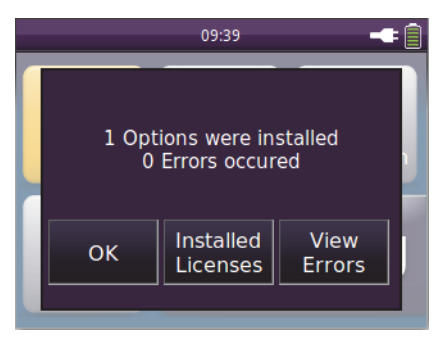

7. USB-Flash-Laufwerk entfernen.

#### **Installierte Softwareoptionen anzeigen:**

- **√** Die Softwareoptionen werden installiert und das Bestätigungsmenü wird angezeigt.
- ► Zum Anzeigen der installierten Softwareoptionen die Taste **[**Installierte Lizenzen**]** antippen. – oder –
- **√** Die Startanzeige wird aufgerufen.
- 1. Taste **[** $\equiv$ **]** drücken und die Taste **[**Softwareoptionen] antippen.
- 2. Zum Anzeigen der installierten Softwareoptionen die Taste **[**Installierte Lizenzen anzeigen**]** antippen.

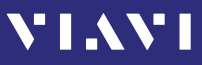

# <span id="page-29-0"></span>**5 SONDEN-/PCM-BETRIEB**

# <span id="page-29-1"></span>**Generelle Hinweise**

Verschmutzte und/oder beschädigte Steckverbinder sind oft die Hauptursache von Problemen im optischen Netzwerk. Die Sonden- und PCM-Anwendungen ermöglichen den Nachweis der Einhaltung von Branchenstandardsund automatische Gut/ Schlecht-Bewertungen (einschl. Berichterstellung) von optischen Steckverbindern/Adaptern, um eine dem Branchenstandard entsprechende Qualität und Reinheit der Faserendfläche sicherzustellen.

Für einen effizienten Arbeitsablauf sind in der SmartClass™ Fiber-Produktfamilie zwei Varianten von Fasermikroskopen verfügbar. Das integrierte Patchkabel-Mikroskop (PCM), das sich am besten zur Prüfung von Faserendflächen von Patchkabeln eignet, und die externe digitale Sonde P5000i (siehe ["Digitale](#page-83-4)  [Sonde" auf Seite 84\)](#page-83-4), die entweder zur Einbausteckverbinderoder Patchkabelprüfung verwendet werden kann.

Die kürzeste Prüfzeit wird mit einem der OLP-85P-Modelle mit integriertem PCM zur Patchkabelprüfung und einer digitale Sonde P5000i zur Einbausteckverbinderprüfung erreicht.

Beide Anwendungen – Sonde und PCM – funktionieren im Wesentlichen identisch und werden im Folgenden gemeinsam beschrieben.

**Hinweise:** Nur wenn eine digitale Sonde P5000i an das Gerät angeschlossen ist, ist die Sondenanwendung voll funktionsfähig. Wählen Sie eine OLP-85P-Version aus, um PCM-Funktionalität zu erhalten.

# <span id="page-29-2"></span>**Patchkabel-Mikroskop (PCM)**

Das PCM ist ein Mikroskop zur Anzeige und Prüfung der Patchkabel-Seite (Stecker) von optischen Steckverbindern.

Um ein breites Spektrum von optischen Steckverbindern zu unterstützen, besitzt das PCM einen auswechselbaren FMAE-Adapter. Über die dedizierte QuickCapture-Taste kann eine Gut/ Schlecht-Bewertung direkt ausgelöst oder das Live-Bild eingefroren werden. Um den Arbeitsablauf optimal anpassen zu können, ist die Tastenaktion konfigurierbar. Über die dedizierte Vergrößerungseinstellungstaste kann schnell zwischen zwei Mikroskopvergrößerungsstufen umgeschaltet werden: geringe

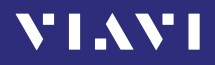

Vergrößerung zur allgemeinen Prüfung der Faserendfläche und starke Vergrößerung zur detaillierten Prüfung der Faserendfläche.

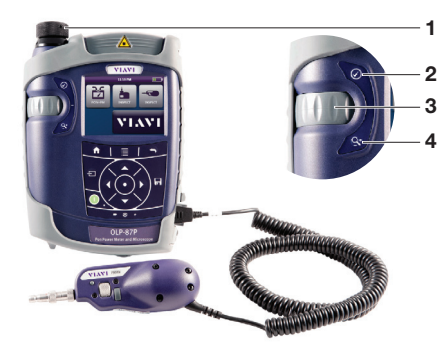

Abb. 8 Komponenten des Patchkabel-Mikroskops

- **1** FMAE-Adapter
- **2** QuickCapture™-Taste
- **3** Fokuseinstellung
- **4** Vergrößerungseinstellungstaste

# <span id="page-30-0"></span>**Adapter der FMAE-Serie für das PCM**

SmartClass™ Fiber-Geräte mit PCM verwenden Adapter der FMAE-Serie, um konsistente und präzise Prüfungen für ein breites Spektrum von Steckverbindern und Anwendungen sicherzustellen. Alle PCM-Konfigurationen werden mit integrierter 2,5 mm-Schnittstelle geliefert. Bausatzkonfigurationen können zusätzliche FMAE-Adapter enthalten.

# <span id="page-30-1"></span>**Mit P5000i digitaler Sonde verfügbare Funktionen**

Die digitale Sonde P5000i ist ein Handmikroskop zur Anzeige und Prüfung sowohl der Einbausteckverbinder-Seite (Buchse) als auch der Patchkabel-Seite (Stecker) von optischen Steckverbindern sowie anderer optischer Geräte, z. B. **Transceiver.** 

Die digitale Sonde wurde speziell für eine bequeme und einfache Handhabung und Bedienung entwickelt, die es dem Benutzer ermöglicht, schwer zu erreichende Steckverbinder an

# **Y'IAY'I**

der Rückseite von Schaltfeldern oder im Inneren von Hardwaregeräten zu prüfen. Um ein breites Spektrum von optischen Steckverbindern zu unterstützen, besitzt díe P5000i eine auswechselbare FBPT-Prüfspitze. Über die dedizierte QuickCapture-Taste kann eine Gut/Schlecht-Bewertung direkt ausgelöst oder das Live-Bild eingefroren werden. Um den Arbeitsablauf optimal anpassen zu können, ist die Tastenaktion konfigurierbar. Über die dedizierte

Vergrößerungseinstellungstaste kann schnell zwischen zwei Mikroskopvergrößerungsstufen umgeschaltet werden: geringe Vergrößerung zur allgemeinen Prüfung der Faserendfläche und starke Vergrößerung zur detaillierten Prüfung der Faserendfläche.

Der digitale Sonde P5000i-Bausatz, der mit dem OLP-85 verkauft wird, enthält das Standardobjektiv (FBPP-BAP1),

Universaladapter für optische Kabel und Standardprüfspitzen für Einbausteckverbinder.

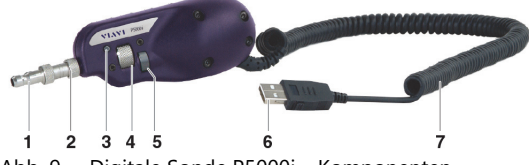

Abb. 9 Digitale Sonde P5000i – Komponenten

<span id="page-31-0"></span>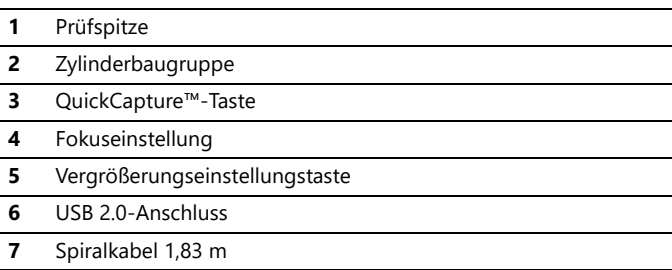

## **Prüfspitzen der FBPT-Serie für P5000i**

Die digitale Sonde P5000i nutzt Prüfspitzen der FBPT-Serie, um konsistente und präzise Prüfungen für ein breites Spektrum von Steckverbindern und Anwendungen sicherzustellen. Diese steckerspezifischen und universellen Prüfspitzen sind auswechselbar, sodass die digitale Sonde P5000i mit unterschiedlichen Typen optischer Steckverbinder verbunden werden kann.

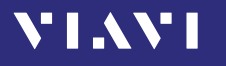

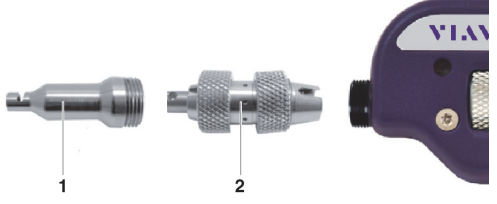

Abb. 10 Prüfspitzen der FBPT-Serie für P5000i

- **1** Prüfspitze
- **2** Zylinderbaugruppe

## **P5000i-Anschluss**

Damit die Sondenanwendung voll funktionsfähig ist, ist eine digitale Sonde P5000i erforderlich (siehe Liste aller Zubehörteile in ["Digitale Sonde" auf Seite 84](#page-83-4)).

- 1. P5000i in einen USB-Anschluss stecken.
- 2. P5000i mit der zu prüfenden Faser verbinden.
- 3. Taste **[**C**]** drücken; dann die Taste **[**Sonde**]** antippen oder die Pfeiltasten verwenden.

– oder –

Taste **[**H**]** drücken, um zwischen Messansicht und Prüfansicht umzuschalten.

*Die* P5000i *zeigt die Live-Ansicht an.*

# <span id="page-32-0"></span>**QuickCapture™-Taste**

Um unterschiedliche Arbeitsabläufe unterstützen zu können, ist die Funktion der QuickCapture™-Taste konfigurierbar. Durch Drücken der Taste wird entweder das Live-Bild eingefroren oder ein Test gestartet:

Test Beim Drücken der Taste wird automatisch das Live-Bild eingefroren und ein Test durchgeführt. Einfrieren Beim Drücken der Taste wird automatisch das Live-Bild eingefroren.

## **Kameramodus**

Stellen Sie die QuickCapture™-Taste auf die digitale Sonde ein, um ein Live-Bild des Ergebnisses zu erhalten.

**Tipp:** Passen Sie mit der Fokuseinstellungstaste den Fokus an.

- **√** Die digitale Sonde ist an das Gerät angeschlossen.
- ► Zum Anzeigen der Live-Ansicht die Taste **[**Sonde**]** antippen.

# <span id="page-33-0"></span>**Datei-Symbolleiste**

## **Bild speichern**

Sie können das eingefrorene Bild von der digitalen Sonde speichern.

- 1. Taste **[**G**]** drücken.
- 2. Dateinamen bearbeiten.
- 3. Taste **[**OK**]** antippen. *Die Datei wird in der vorausgewählten Gruppe gespeichert.*

# <span id="page-33-1"></span>**Digitale Sonde konfigurieren**

- 1. Taste **[**Sonde**]** antippen.
- 2. Taste [ $\equiv$ **]** drücken, um die digitale Sonde gemäß folgender Beschreibung zu konfigurieren.

# **Helligkeitseinstellungen**

1. Helligkeit manuell über die Pfeiltasten einstellen. – oder –

**Taste [** $\equiv$ **] > [Helligkeit] antippen, um die Helligkeit auf den** gewünschten Wert einzustellen.

2. Taste **[**OK**]** antippen. – oder – Zur Bestätigung die Taste in der Mitte der Pfeiltasten drücken.

# **Testmodus**

### **Test des Steckverbinders und der Faserendfläche starten**

Siehe ["Einfrieren-Modus" auf Seite 37](#page-36-0) für weitere Informationen zu verfügbaren Befehlen.

#### **Test mit dem vordefinierten Profil starten (siehe** ["Profil" auf](#page-37-0)  [Seite 38](#page-37-0)**):**

- 1. Bei angeschlossener digitaler Sonde P5000i die Bildqualität und -schärfe über die Fokuseinstellungstaste (siehe [Abb. 9](#page-31-0)) anpassen.
- 2. Taste **[**A**]** drücken und die Taste **[**Test**]** antippen.

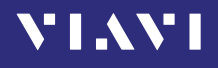

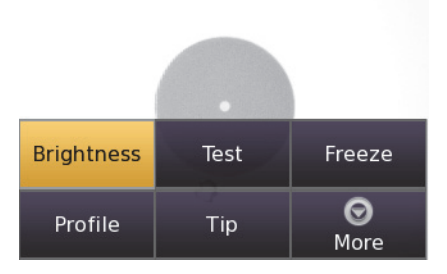

#### – oder –

QuickCapture™-Taste an der digitalen Sonde drücken, wenn **Test** als Tastenaktion eingestellt ist.

*Welche Informationen nach Abschluss des Tests am Display angezeigt werden, hängt von der aktuellen Überlagerungseinstellung ab:*

► Taste **[**A**]** und dann die Taste **[**Überlagern**]** drücken, um die Überlagerungsansicht zu ändern. Aktion wiederholen, bis die gewünschte Ansicht angezeigt wird.

*Es sind drei Ansichten verfügbar: ohne Überlagerung, mit Farbrändern und Farbränder mit Legende.*

#### **Überlagern**

Rechts oben auf dem Bildschirm wird eine Zusammenfassung der Testergebnisse angezeigt.

Zone A ist die Kernzone: der Bereich, der den Kern umgibt.

Zone B ist die Mantelzone. Sie umgibt den Großteil des Fasermantels.

Zone C ist der Epoxidharzring.

Zone D ist die Ferrulenzone: sie ist ein Teil der Ferrule nahe der Faser und um die Faser herum.

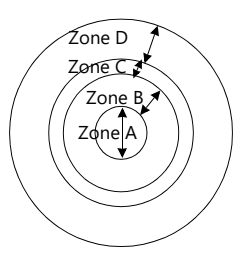

**Hinweise:** Um zum Live-Bild zurückzukehren, die QuickCapture™-Taste drücken oder die Taste **[**A**]** drücken und die Taste **[**Live**]** antippen, um

gleichzeitig das Live-Bild und ein Testergebnis anzuzeigen.

War der Test erfolgreich, hat das Bild einen grünen Rahmen. Ist er fehlgeschlagen, ist der Rahmen rot.

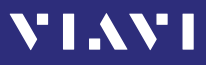

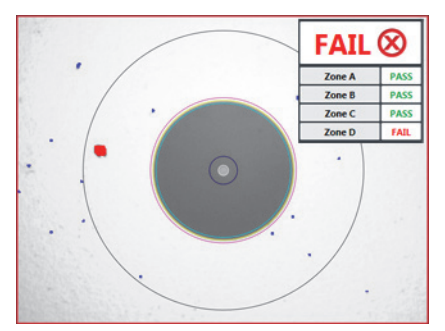

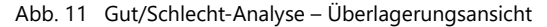

#### **Vergrößerungseinstellung**

Über die Vergrößerungseinstellung können Sie Live-Anzeige ändern, von starke in schwache Vergrößerung und umgekehrt. Bei starker Vergrößerung ist eine automatische Zentrierung verfügbar.

#### **Ausgewähltes Bild: Live**

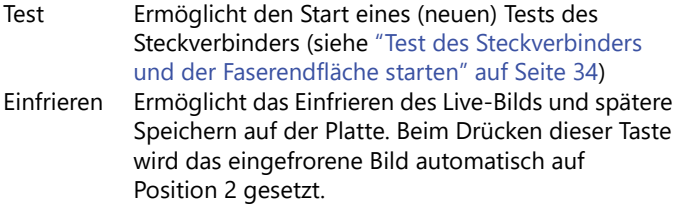

#### **Ausgewähltes Bild: Test**

Speichern ermöglicht die Speicherung des ausgewählten Bilds in der aktuell ausgewählten Gruppe auf der Platte des Geräts. Dazu die Taste **[**G**]** drücken, einen Namen für die JPG-Datei eingeben und bestätigen.

Überlagern ermöglicht das Ein-/Ausblenden der Grenzen der einzelnen Zonen und der Standardeinstellungen für das Bild in einem Testergebnis.

Vergrößerungseinstellung ermöglicht die Umschaltung der Vergrößerung aller Bilder von Testergebnissen der digitalen Sonde von stark in schwach und umgekehrt.
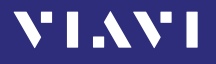

#### **Testergebnis in JPG-Datei speichern**

Sobald der Test beendet ist und das Ergebnis am OLP-85- Bildschirm angezeigt wird:

- 1. Taste **[**G**]** drücken, um eine JPG-Datei mit dem Testergebnis in der aktuell aktiven Gruppe im OLP-85 zu speichern.
- 2. Über das Tastenfeld den Namen der JPG-Datei eingeben.
- 3. Eingabetaste drücken, um zu bestätigen und das Dokument zu speichern.

*Die Datei wird im Verzeichnis der aktuell aktiven Gruppe im OLP-85 gespeichert.*

## **Einfrieren-Modus**

Sobald das Bild akzeptabel ist (Schärfe und Helligkeit sind richtig eingestellt), können Sie es einfrieren. Mit dieser Funktion können Sie das Bild speichern, um es später mit anderen zu vergleichen oder in einer Datei zu speichern. Im Einfrieren-Modus hat das Bild einen blauen Rahmen.

**Tipp:** Beim Einfrieren eines Ergebnisses wird das Bild nicht in einer Datei gespeichert (siehe ["Bild speichern" auf](#page-33-0)  [Seite 34](#page-33-0)). Das Ergebnis geht beim Ausschalten des Geräts verloren.

Je nach Einstellung der QuickCapture™-Taste kann über diese Taste das Bild eingefroren oder ein Test gestartet werden.

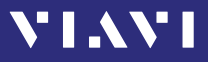

### **Profil**

- 1. Taste **[** $\equiv$ **]** drücken.
- 2. Taste **[**Profil**]** antippen.
- 3. Das Profil antippen, das für den Test des optischen Steckverbinders verwendet werden soll:
	- E2000: Gut/Schlecht-Kriterien für Präzisionsmetallferrulen-Steckverbinder.
	- Ribbon\_: Gut/Schlecht-Kriterien für Singlemode- und Multimode-Steckverbinder gemäß IEC 61300-3-35.
	- SM-UPC: Gut/Schlecht-Kriterien für Singlemode-UPC-Steckverbinder gemäß IEC 61300-3-35.
	- SM-APC: Gut/Schlecht-Kriterien für Singlemode-APC-Steckverbinder gemäß IEC 61300-3-35.
	- SM\_PC: Gut/Schlecht-Kriterien für Singlemode-PC-Steckverbinder gemäß IEC 61300-3-35.
	- MM\_: Gut/Schlecht-Kriterien für Multimode-Steckverbinder gemäß IEC 61300-3-35.
	- SFP\_: Gut/Schlecht-Kriterien für steckbare Elemente mit kleinem Formfaktor.

Profile enthalten die Analyseparameter, mit denen Gut/Schlecht-Kriterien festgelegt werden.

#### **Tipp**

- 1. Taste **[** $\equiv$ **]** drücken.
- 2. Taste **[**Prüfspitze**]** antippen.
- 3. Prüfspitzen-Satz auf digitale Sonde für Anschluss der Prüffaser auswählen und den Prüfspitzen-Satz antippen.

### **Mehr**

- 1. Taste **[** $\equiv$ **]** drücken.
- 2. Taste **[**Mehr**]** antippen, um Speicherort, Einstellungen und Informationen für die digitale Sonde anzuzeigen oder zu ändern.

# **VI.VI**

## **6 PEGELMESSERBETRIEB**

## **Generelle Hinweise**

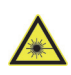

### **WARNUNG**

### **Gefährliche Laserstrahlung**

#### **Laserstrahlung kann zu irreparablen Schäden der Augen und der Haut führen.**

Bei der maximal zulässigen Leistung für den OLP-85 kann das optische Eingangssignal den Gefährdungsgrad erreichen. Dies sollten Sie beim Gebrauch des OLP-85 stets berücksichtigen.

- ► Beachten Sie stets den Gefährdungsgrad des anzuschließenden Geräts.
- ► Die Strahlungsquelle erst einschalten, wenn der Lichtwellenleiter angeschlossen ist.
- ► Vor dem Trennen von Lichtwellenleiter-Verbindungen die Strahlungsquelle abschalten.
- ► Niemals direkt in den nicht angeschlossenen Port des Ausgangs einer Laserquelle oder einen daran angeschlossenen Lichtwellenleiter schauen.
- ► Nicht benutzte Messanschlüsse abdecken.
- ► Beachten Sie die üblichen Vorsichtsmaßnahmen beim Umgang mit Laserstrahlung und beachten Sie die örtlichen Vorschriften.

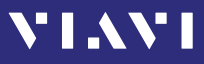

## **Messung mit Pegelmesser**

#### **Wellenlänge aus** λ**-Tabelle auswählen**

- **√** Das Gerät befindet sich in der Betriebsart **Pegelmesser**.
- ► Unten links auf den Touchscreen tippen, bis die gewünschte Wellenlänge angezeigt wird. – oder –
- 1. Taste **[**=**]** drücken.
- 2. Taste **[**λ] antippen. *Das Menü zur Auswahl der Wellenlänge wird angezeigt.*
- 3. Zum Auswählen einer Wellenlänge eine vorausgewählte Wellenlänge antippen.

### **Wellenlänge in** λ**-Tabelle einstellen**

#### **Wellenlängen in** λ**-Tabelle ein- oder ausblenden:**

- **√** Das Gerät befindet sich in der Betriebsart **Pegelmesser**.
- 1. Taste **[** $\equiv$ **]** drücken.
- 2. Taste **[**Mehr**]** antippen.
- 3. Taste **[**λ-Tabelle bearbeiten**]** antippen. *Die* λ*-Tabelle wird angezeigt:*

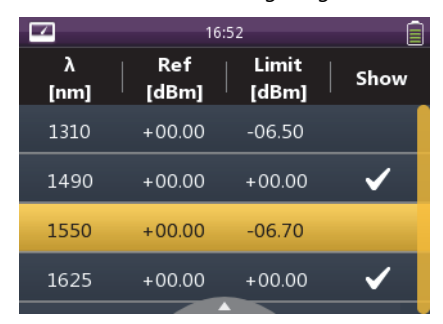

4. Zum Bearbeiten der vorausgewählten Wellenlänge und Setzen/Entfernen des Häkchens die Taste in der Mitte der Pfeiltasten drücken.

– oder –

Den gewünschten Wellenlängenwert antippen. *In der Vorauswahl wird eine Wellenlänge ein- oder ausgeblendet.*

## **VIAVI**

#### **Wellenlänge in** λ**-Tabelle hinzufügen:**

- **√** Das Menü λ**-Tabelle bearbeiten** wird angezeigt.
- 1. Taste **[** $\equiv$ **]** drücken.
- 2. Taste **[**λ hinzufügen**]** antippen.
- 3. Den gewünschten Wert eingeben.
- 4. Taste **[**OK**]** antippen.
- ► Für weitere Wellenlängen die Schritte 1 bis 4 wiederholen.

#### **Wellenlänge in** λ**-Tabelle löschen:**

- **√** Das Menü λ**-Tabelle bearbeiten** wird angezeigt.
- 1. Gewünschte Wellenlänge auswählen.
- 2. Taste **[**<sup>2</sup>] drücken.
- 3. Taste **[**λ löschen**]** antippen.

#### **Grenzwert für** λ**-Wert bearbeiten:**

- **√** Das Menü λ**-Tabelle bearbeiten** wird angezeigt.
- 1. Gewünschte Wellenlänge auswählen.
- 2. Taste **[**A**]** drücken.
- 3. Taste **[**Grenzwert bearbeiten**]** antippen.
- 4. Den gewünschten Wert eingeben.
- 5. Taste **[**OK**]** antippen.

## **Betriebsart Auto** λ **aktivieren**

Auto λ ist ein von Viavi entwickeltes Verfahren zur automatischen Erkennung von Wellenlängen. Dabei wird das Signal mit einer bestimmten Frequenz moduliert (von einer mit Auto λ ausgestatteten Lichtquelle, z. B. einem Viavi OLS-85), die von einem Viavi OLP-85 erkannt werden kann.

In der Betriebsart Auto λ wird die erkannte Wellenlänge in die λ-Tabelle aufgenommen. Solange die erkannte Wellenlänge aktiv ist, kann sie nicht aus der λ-Tabelle gelöscht werden.

Eine zuverlässige Erkennung der Wellenlänge kann beeinträchtigt sein,

- wenn der Signalpegel zu niedrig ist,
- wenn Interferenzen eine Erkennung der Wellenlängencodierung verhindern
- oder wenn Sie den Absolutpegel eines Systems messen, das eine andere Wellenlängencodierung verwendet als Viavi-Signalquellen.

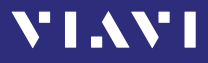

#### **Betriebsart Auto** λ **ein-/ausschalten:**

- **√** Das Gerät befindet sich in der Betriebsart **Pegelmesser**.
- 1. Taste **[** $\equiv$ **]** drücken.
- 2. Taste **[**Mehr**]** antippen. *Das Menü wird geöffnet:*

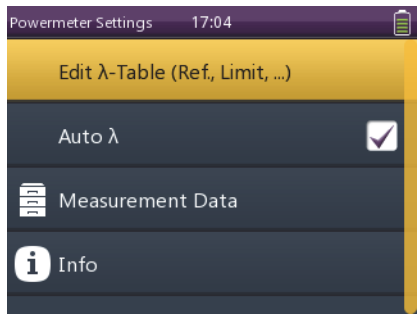

3. Taste **[**Auto λ] antippen, um das Häkchen zu setzen oder zu entfernen.

*Die Betriebsart Auto* λ *ist ein-/ausgeschaltet.*

#### **Modulierte Signale anzeigen**

Der OLP-85 erkennt bei modulierten Signalen automatisch die Modulationsfrequenzen 270 Hz, 1 kHz und 2 kHz. Die erkannte Frequenz wird im Feld unten rechts in der Anwendung **Pegelmesser** angezeigt.

#### **Pegelanzeigemodus ändern**

- **√** Das Gerät befindet sich in der Betriebsart **Pegelmesser**.
- 1. Taste **[** $\equiv$ **]** drücken.
- 2. Zum Umschalten zwischen den Anzeigemodi die Taste **[**dBm/Watt**]** oder **[**dB**]** antippen. – oder –

Zum Umschalten zwischen den Anzeigemodi den Leistungspegel in der Betriebsart **Pegelmesser** antippen.

## **YI.VI**

## **Relativpegel anzeigen**

Im Relativpegel-Modus wird der tatsächlich gemessene Pegel in Bezug auf einen Referenzwert angezeigt. Der Referenzwert kann durch Übernahme des aktuellen Pegels als Referenzwert oder durch manuelle Bearbeitung festgelegt werden.

#### **Referenzwert festlegen:**

- **√** Der Bildschirm **Pegelmesser** wird angezeigt.
- 1. Taste **[**=**]** drücken. *Das Menü wird geöffnet:*

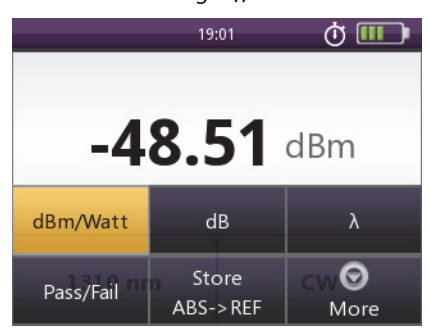

2. Taste **[**ABS->REF speichern**]** antippen, um den Referenzwert zu speichern.

*Der tatsächliche Pegelwert wird als neuer Referenzwert übernommen. Der Referenzwert wird unter der Wellenlänge angezeigt. Die Anzeige ist auf Relativmessung umgeschaltet.*

**Hinweise:** Der Referenzwert wird für jede Wellenlänge gespeichert und bleibt auch nach dem Ausschalten erhalten.

#### **Referenzwert bearbeiten:**

- **√** Der Bildschirm **Pegelmesser** wird angezeigt.
- 1. Taste **[**三**]** drücken.
- 2. Taste **[**Mehr**]** antippen.
- 3. Taste **[**λ-Tabelle bearbeiten**]** antippen. *Die* λ*-Tabelle wird angezeigt.*
- 4. Den gewünschten Wellenlängenwert antippen.
- 5. Taste **[**<sup>2</sup>] drücken.
- 6. Taste **[**Referenz**]** antippen. *Der* Referenzbearbeitungsmodus *wird angezeigt.*
- 7. Den gewünschten Wert eingeben.
- 8. Taste **[**OK**]** antippen.
- ► Für weitere Wellenlängen die Schritte 4 bis 7 wiederholen.

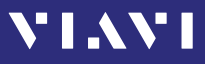

## **In Service-Messung**

Die Option "In Service Loss Test 2307/94.01" ermöglicht in Verbindung mit einer Viavi-Laserquelle das Messen der Dämpfung einer Singlemode-Verbindung bei 1625 nm "In Service", d.h. im laufenden Betrieb ohne die Signale der Betriebswellenlänge zu beeinflussen.

Dazu wird eine Viavi-Laserquelle mit 1625 nm im Auto-Lambda-Modus über einen Koppler an das System angeschlossen. In der Betriebsart "In Service" wird dann beim OLP-85 nur das 1625 nm-Signal einer Viavi-Laserquelle ausgewertet und gemessen. Alle anderen Signale werden nicht berücksichtigt.

#### **"In Service"-Betriebsart einstellen:**

- **√** Der Bildschirm **Pegelmesser** wird angezeigt.
- 1. Taste **[** $\equiv$ **]** drücken.
- 2. Taste **[**Mehr**]** antippen.
- 3. Den Menüpunkt **[**In Service**]** anwählen, um die Funktion einoder auszuschalten.

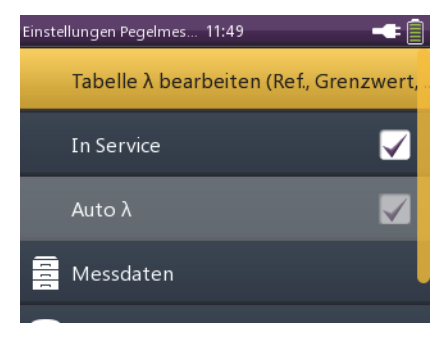

## **7 SPEICHERVERWALTUNG**

**VIAVI** 

## **Generelle Hinweise**

Mit dem OLP-85 können Sie gemessene Werte in einem strukturierten Datenspeicher ablegen und bei Bedarf wieder abrufen.

Die gespeicherten Daten können zur späteren Bearbeitung auch über die USB-Schnittstelle auf einen PC überspielt werden.

## **Datensteuerelemente**

- **√** Das Gerät zeigt die Ansicht **Daten** an.
- 1. Eine Anwendung auswählen.
- 2. Taste **[**A**]** drücken, um das Menü **Daten** zu öffnen.

Die folgende Tabelle gibt einen Überblick über die Menüelemente, die auch im Menü **Mehr** enthalten sind.

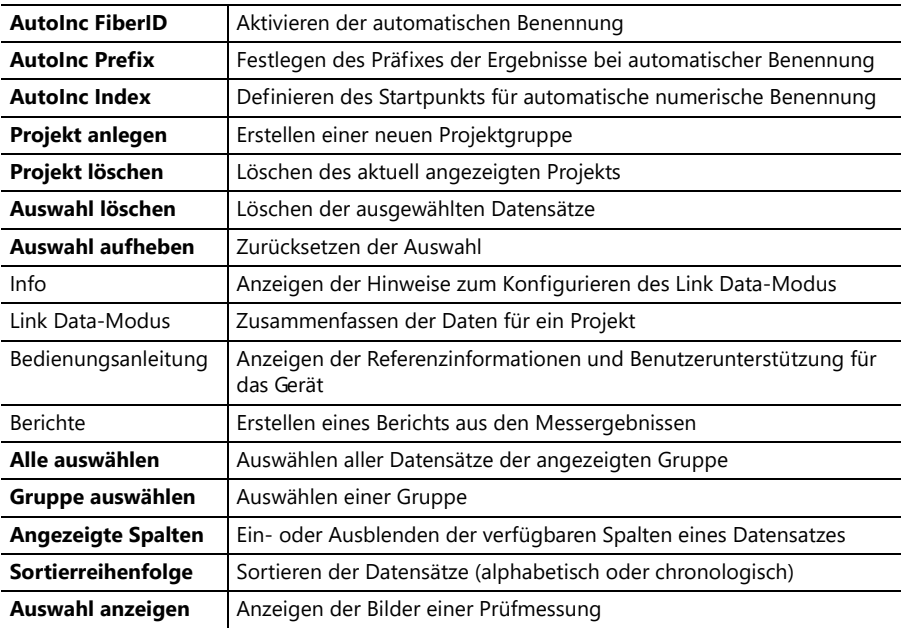

## **Gruppe für Ergebnisspeicherung oder -anzeige auswählen**

Um Ergebnisse und Bilder zu verschieben, können sie in anderen Gruppen gespeichert werden.

Die Ergebnisse und Bilder werden in der zuletzt ausgewählten Gruppe gespeichert.

#### **Eine andere Gruppe auswählen:**

- **√** Das Gerät zeigt die Ansicht **Daten und Berichte** an.
- 1. Taste **[** $\equiv$ **]** drücken.
- 2. Taste **[**Gruppe auswählen**]** antippen.
- 3. Eine Gruppe auswählen.

*Dies ausgewählte Gruppe wird angezeigt.*

**Tipp:** Je nach aktiver Anwendung können die **Daten und Berichte** anhand der **Zeitmarke** oder einer fünfstelligen sequenziellen Nummer unterschieden werden.

## **Ergebnisse speichern**

Ergebnisse lassen sich einfach durch Drücken der Taste **[**G**]** speichern. Bei jedem Drücken der Taste werden die Ergebnisse gespeichert.

**Hinweise:** Wenn der OLP-85P mit integriertem Patchkabel-Mikroskop an eine digitale Sonde angeschlossen ist, werden die Bilder für das PCM und die digitale Sonde in verschiedenen Ordnern gespeichert.

#### **So speichern Sie Messwerte fortlaufend:**

- **√** Das Gerät befindet sich im Anwendungsmodus.
- 1. Taste **[**G**]** drücken. *Das Menü zum Bearbeiten der Fiber ID wird angezeigt:*

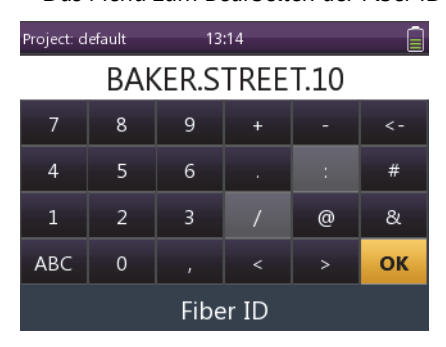

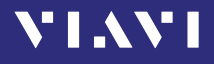

- 2. **Fiber ID** eingeben.
- 3. Taste **[**OK**]** antippen. *Die Messung wird gespeichert.*
- 4. Taste **[**G**]** bei Bedarf erneut drücken, um weitere Ergebniswerte zu speichern.

*Am Display wird kurz die verwendete Fiber ID angezeigt.*

**Hinweise:** Wird die **Fiber ID** nicht geändert, wird der Datensatz unter demselben Titel gespeichert. Je nach aktiver Anwendung können die **Daten und Berichte** anhand der **Zeitmarke** oder einer fünfstelligen sequenziellen Nummer unterschieden werden. Die **Fiber ID** kann nach Zeitmarke sortiert werden.

## **Gespeicherte Werte anzeigen**

#### **So zeigen Sie die zuletzt gespeicherten Messwerte an:**

- **√** Die Startanzeige wird aufgerufen.
- 1. Taste **[** $\equiv$ **]** drücken.
- 2. Taste **[**Daten**]** antippen. *Es wird eine Auswahl der verfügbaren Anwendungen angezeigt.*
- 3. Taste für die gewünschte Anwendung antippen.

– oder –

- **√** Das Gerät befindet sich im Anwendungsmodus.
- 1. Taste **[** $\equiv$ **]** drücken.
- 2. Taste **[**Mehr**]** antippen.
- 3. Taste **[**Daten**]** antippen. *Die Messdaten der aktuell ausgewählten Gruppe werden angezeigt:*

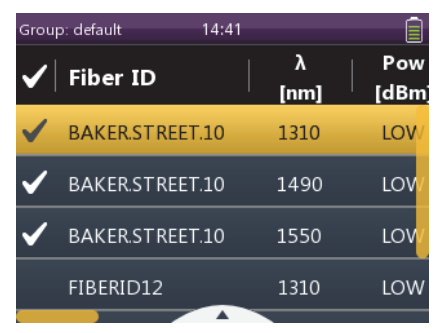

#### **So zeigen Sie die zuletzt im Sondenmodus gespeicherten Messwerte an:**

**√** Die Startanzeige wird aufgerufen.

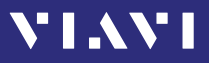

- 1. Taste **[**Daten**]** antippen.
- 2. Taste **[**Sonde**]** antippen. *Messdaten der aktuell ausgewählten Gruppe werden angezeigt.*
- 3. Die anzuzeigenden Messungen über die Auf-/ Abwärtspfeiltasten auswählen und die Taste in der Mitte der Pfeiltasten drücken, um ein Häkchen zu setzen. – oder –

Zum Setzen eines Häkchens auf die gewünschten Messungen tippen.

- **4. Taste <b>[** $\equiv$ ] drücken und die Taste **[**Auswahl anzeigen] antippen, um die ausgewählten Messungen anzuzeigen.
- 5. Mit den Links-/Rechtspfeiltasten durch die ausgewählten Messungen navigieren.
- 6. Bei Bedarf die Taste **[**F**]** drücken, um zur letzten Anzeige zurückzugehen.

## **Bericht erstellen**

- **√** Das Menü **Daten und Berichte** wird angezeigt.
- 1. Taste **[** $\equiv$ **]** drücken.
- 2. Taste **[**Mehr**]** antippen.
- 3. Zum Erstellen eines Berichts aus den Messwerten, die Taste **[**Berichte**]** antippen.

**Hinweise:** Es kann für ein Projekt nur ein Bericht erstellt werden.

## **Zusammenfassen von Daten mithilfe des Link Data-Modus**

Mehrere Messpunkte lassen sich in einem einzigen Projekt zusammenfassen.

Ein Messpunkt kann mehrere Messwerte enthalten. Die Messwerte können aus mehreren Anwendungsergebnissen bestehen.

#### **Projekt anlegen:**

- **√** Das Menü **Daten und Berichte** wird angezeigt.
- 1. Taste **[**A**]** drücken.
- 2. Taste **[**Mehr**]** antippen.
- 3. Taste **[**Projekt anlegen**]** antippen.
- 4. **Projektname** eingeben.
- 5. Taste **[**OK**]** antippen. *Das Projekt wurde angelegt.*

#### **Projekt auswählen:**

- **√** Das Menü **Daten und Berichte** wird angezeigt.
- 1. Taste **[** $\equiv$ **]** drücken.
- 2. Taste **[**Mehr**]** antippen.
- 3. Taste **[**Projekt auswählen**]** antippen.
- 4. Das gewünschte Projekt für die Verknüpfung auswählen.

#### **Messdaten mit einem Projekt verknüpfen:**

- **√** Das Menü **Daten und Berichte** wird angezeigt.
- **√** Das gewünschte Projekt ist ausgewählt.
- 1. Taste **[** $\equiv$ **]** drücken.
- 2. Taste **[**Mehr**]** antippen.
- 3. Taste **[**Link Data-Modus**]** antippen. *Die Projekteinstellungen werden grau dargestellt. Der Link Data-Modus ist aktiv.*
- 4. Taste **[**F**]** drücken, um das Menü zu verlassen.

#### **Verknüpfte Anwendungen ändern:**

- **√** Die Startanzeige wird aufgerufen.
- 1. Taste **[** $\equiv$ **]** drücken.
- 2. Taste **[**Einstellungen**]** antippen.
- 3. Taste **[**Verknüpfte Applikationen**]** antippen.
- 4. Taste **[**Link Data-Modus**]** antippen.
- 5. Taste **[**Verknüpfte Applikationen**]** antippen.
- 6. Die gewünschten Anwendungen für die Verknüpfung auswählen.
- 7. Taste **[**F**]** drücken, um das Menü zu verlassen.

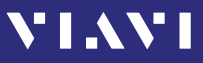

## **Speicher löschen**

Ein Datensatz besteht aus Wellenlänge, Relativpegel und Referenzwert oder Absolutpegel, Schwellenwert-Satz und Datum/Uhrzeit der Speicherung.

Um Speicherkapazität freizugeben, muss nicht der gesamte Speicher gelöscht werden. Sie können einzelne Daten- oder Gruppenspeicherbereiche löschen.

Der OLP-85 bietet folgende Funktionen zum Löschen des Speichers:

- **Auswahl löschen** Löscht die Daten der ausgewählten Messung
- **Projekt löschen** Löscht alle Messungen des ausgewählten Projekts

## **Gespeicherte Messwerte löschen**

- **√** Das Menü **Daten und Berichte** wird angezeigt.
- ► Taste **[**A**]** drücken.

#### **So löschen Sie die Werte der aktuellen Messung:**

- 1. Die zu löschende Gruppe und Messung auswählen.
- 2. Taste **[**Auswahl löschen**]** antippen.
- 3. Taste **[**F**]** drücken, um das Menü zu verlassen.

**Hinweise:** Die nächste Speicherung von Messwerten erfolgt im Speicherbereich der zuletzt angezeigten Gruppe.

#### **So löschen Sie alle Werte eines Projekts:**

- 1. Das zu löschende Projekt auswählen.
- 2. Taste **[**Mehr**]** antippen.
- 3. Taste **[**Projekt löschen**]** antippen.
- 4. Taste **[**F**]** drücken, um das Menü zu verlassen.

**Hinweise:** Die nächste Speicherung von Messwerten erfolgt im Speicherbereich der zuletzt angezeigten Gruppe.

## **YI.AYI**

## **8 WARTUNG UND PFLEGE**

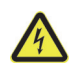

#### **WARNUNG**

**Elektrische Spannung und unsichtbare Laserstrahlung**

**Wartung und Pflege des Geräts, während es angeschlossen oder in Betrieb ist, können zu Verletzungen oder Beschädigungen des Geräts führen.**

► Gerät vor Wartungs- und Reinigungsarbeiten ausschalten und von allen Energie- und optischen Strahlungsquellen trennen.

## **Testanschluss reinigen**

Es wird empfohlen, zunächst die optischen Anschlüsse auf Verschmutzungen zu überprüfen und im Bedarfsfall zu reinigen. Selbst kleinste Staubpartikel an den Steckerendflächen oder in den Testadaptern können sich nachteilig auf das Messergebnis auswirken.

- 1. Gerät ausschalten.
- 2. Testadapter vom optischen Messanschluss abnehmen. *Die Anschlussfläche ist nun zugänglich.*
- 3. Anschlussfläche mit einem in Isopropanol getränkten Wattestäbchen leicht abreiben. *Diese Reinigungsmethode ist sehr effektiv und hinterlässt keine Rückstände.*
- 4. Den Testadapter mit sauberer Druckluft ausblasen (Druckluft ist auch in Dosen erhältlich).
- **Hinweise:** Schließen Sie stets die Schutzkappe, wenn das Gerät nicht benutzt wird. Sie vermeiden dadurch eine Verschmutzung.

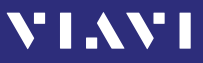

## **Instrument reinigen**

Das Gerät kann im Falle der Verschmutzung mit einem weichen Tuch und einer milden Reinigungslösung gesäubert werden.

### *ACHTUNG*

#### **Wasser und Reinigungslösungen**

**Wasser oder Reinigungslösungen, die in das Innere eindringen, können das Gerät beschädigen oder zerstören.**

► Verhindern Sie, dass Wasser oder Reinigungslösungen in das Geräteinnere gelangen.

## **9 FERNSTEUERUNG**

VIAVI

## **Schnittstelle**

Der OLP-85 ist für die Fernsteuerung über einen PC mit einer Geräteschnittstelle des Typs USB 2.0 (Micro-B) ausgestattet. Um den OLP-85 über Fernsteuerung bedienen zu können, muss er mit einem USB-Kabel an einen PC angeschlossen sein (siehe ["Zubehör" auf Seite 84](#page-83-0)).

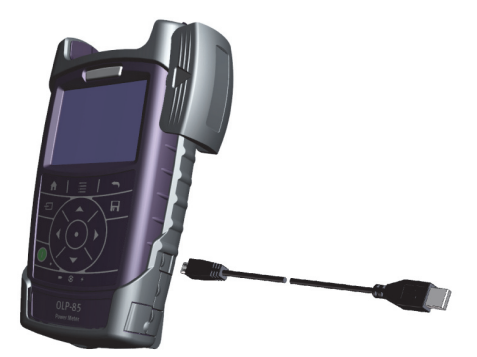

Abb. 12 USB-Kabel für Anschluss an einen PC

Die erforderlichen Treiberdateien für den PC können von <http://scf.updatemyunit.net>heruntergeladen werden. Hinweise zur Installation finden Sie in der im Treiberpaket enthaltenen Readme-Datei.

### **Allgemeine Funktionsweise**

Hauptzweck der Fernsteuerungsfunktion der Produktfamilie SmartClass™ Fiber ist das Einstellen und Abrufen von Einstellungs- und Ergebniswerten aus einer Anwendung. Komplexere Fernsteuerungsbefehle (Erweiterte Befehle) für eine erweiterte Anwendungsfunktionalität sind ebenfalls verfügbar. Grundsätzlich lässt SmartClass™ Fiber die gleichzeitige Ausführung mehrerer Anwendungen auf dem System zu. Deshalb muss die Möglichkeit bestehen, eine Anwendung auszuwählen, an die die Fernsteuerungsbefehle gerichtet werden sollen. Weitere Informationen finden Sie unter "Anwendung auswählen" auf Seite 54.

Zusätzlich zu den anwendungsspezifischen Befehlen gibt es eine Reihe von generischen Befehlen zur Steuerung des Geräts, die von der aktuell ausgewählten Anwendung unabhängig sind.

## **VIAVI**

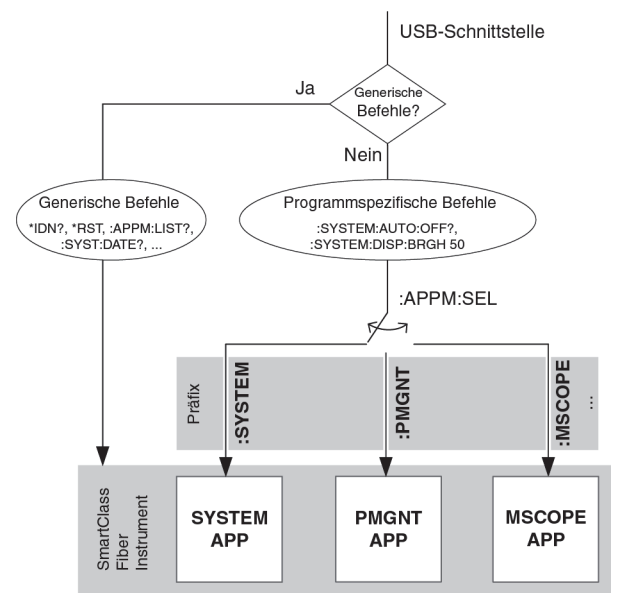

Abb. 13 Blockdiagramm Fernsteuerung

#### **Anwendung auswählen**

Um zu allen verfügbaren Anwendungen zu gelangen, die aktuell ausgewählte Anwendung zu ändern und zur aktuell ausgewählten Anwendung zu gelangen, gibt es eine Reihe von Anwendungsverwaltungsbefehlen. Die Anwendungsverwaltungsbefehle sind eine Untergruppe der generischen Befehle und beginnen mit :APPM. Die Anwendungsverwaltung agiert als Schalter, über den die Fernsteuerungsbefehle an die ausgewählte Anwendung weitergeleitet werden. Zur Identifizierung der Anwendungen

besitzt jede Anwendung eine eindeutige Anwendungs-ID (<App\_ID>), die zum Stellen des Schalters dient.

Zum Beispiel wird :APPM:SEL SYSTEM gesendet, um die Systemanwendung auszuwählen.

Neben der Auswahl über die Anwendungsverwaltungsbefehle kann auch ein Semikolon gefolgt von der <App\_ID> als Präfix des Fernbefehls verwendet werden.

Fügen Sie zum Beispiel das Präfix :SYSTEM zu einem Systemanwendungsbefehl hinzu, um mit der Systemanwendung zu kommunizieren.

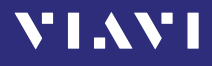

**Hinweise:** Wird ein Präfix zu einem Befehl hinzugefügt, hat das dieselbe Wirkung wie die Auswahl einer Anwendung über einen Anwendungsverwaltungsbefehl. Folglich ist die Anwendung, die dem angegebenen Präfix entspricht, dann die ausgewählte Anwendung.

#### **Zugriff auf gemeinsame Ressourcen**

Auf manchen Geräten teilen sich mehrere Anwendungen dieselben Hardwareressourcen. Aus diesem Grund gilt für SmartClass™ Fiber-Geräte ein einfaches Paradigma: Die Anwendung, die in der GUI sichtbar ist, hat immer Zugriff auf die gemeinsamen Ressourcen. Dies bedeutet für die Fernsteuerung, dass eine Anwendung eventuell nicht den vollen Funktionsumfang bietet, wenn sie nicht die aktuell sichtbare Anwendung ist. Um den vollen Funktionsumfang der ferngesteuerten Anwendung sicherzustellen, sollte die Anwendung mithilfe der Befehle in der folgenden Tabelle sichtbar gemacht werden.

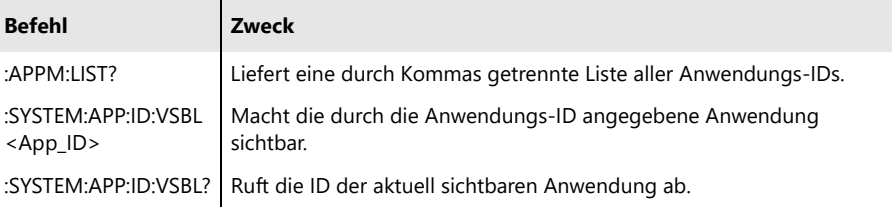

**Hinweise:** Anwendungen, die aktuell nicht sichtbar sind, geben -221,"Einstellungskonflikt" zurück, wenn ein Einstellungswert gemeinsame Ressourcen betrifft, Ergebnisse geben den ungültigen Wert 9.91E37 (NAN) zurück und die meisten erweiterten Fernbefehle geben -100,"Befehlsfehler" zurück.

#### **Numerischen Einstellungsbereich bei der Einstellung abfragen**

Die Suffixe :MINV und :MAXV geben die zulässigen Mindestund Maximalwerte zurück:

z. B. gibt :SYSTEM:DISP:BRGH:MINV? den Wert 10 und :SYSTEM:DISP:BRGH:MAXV? den Wert 100 zurück.

## **Befehlsparameter und Antworten**

In der folgenden Tabelle sind die bei der Fernsteuerung verwendeten Parameter- und Antworttypen aufgelistet.

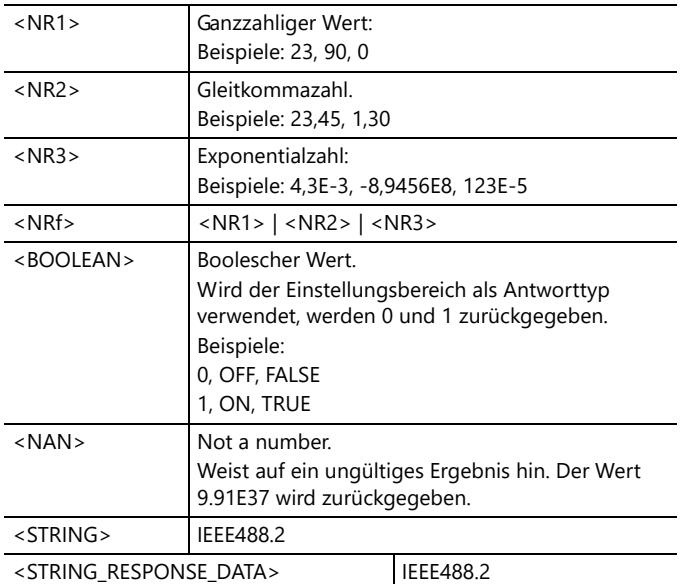

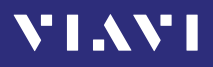

## **Befehle**

## **Übersicht**

#### **Generische Befehle**

Diese Befehle werden immer ohne ein Präfix verwendet.

\*IDN? \*OPT? \*RST :APPM:LIST? :APPM:SEL :APPM:SEL? :APPM:VER? :SYST:DATE :SYST:DATE? :SYST:ERR? :SYST:TIME :SYST:TIME?

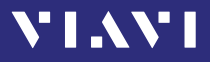

#### **Sondenanwendung/PCM-Anwendung**

Diese Befehle werden mit dem Präfix :MSCOPE (für Sondenanwendung, externes Mikroskop) oder dem Präfix :PCM (für PCM-Anwendung, eingebautes Mikroskop) verwendet.

#### **Ergebnisse**

:FQM:PERC? :FQM:PERC:MAX? :INSP:PASS? :INSP:PASS:ZONE:A? ... F? :INSP:ZONE:NUMB?

#### **Einstellungen**

:APP:ID:VSBL :APP:ID:VSBL? :AUTO:CNTR :AUTO:CNTR? :CAPT:BTTN:MODE :CAPT:BTTN:MODE? :FQM:ENAB :FQM:ENAB? :FRZE:BUSY? :INSP:BUSY? :INSP:ERR? :INSP:PRF:NAME :INSP:PRF:NAME? :INSP:PRF:NAMES? :INSP:TBL:SHOW :INSP:TBL:SHOW? :INSP:TIP:NAME :INSP:TIP:NAME? :INSP:TIP:NAMES? :MAGN:HIGH :MAGN:HIGH? :MICR:BAD? :MICR:CON? :MICR:DET? :MICR:OPER:MODE :MICR:OPER:MODE? :OVRL:SHOW :OVRL:SHOW? :STOR:AUTO:INCR:ENAB :STOR:AUTO:INCR:ENAB? :STOR:AUTO:INCR:IDX :STOR:AUTO:INCR:IDX? :STOR:AUTO:INCR:PRFX :STOR:AUTO:INCR:PRFX? :STOR:AVLB?

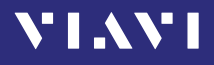

:STOR:GRP:NAME :STOR:GRP:NAME? :STOR:GRP:NAMES? :STOR:NAMES? :STOR:NOTE :STOR:NOTE? :STOR:WR:BUSY?

#### **Erweiterte Befehle**

:APP:FACT:DEF :MICR:CAL:INFO? :MICR:MODL:NAME? :MICR:SER:NUMB? :MICR:SW:VER? :STOR:ALL:DEL :STOR:DEL :STOR:GRP:CREA :STOR:GRP:DEL :STOR:EVAL:TYPE? :STOR:RD? :STOR:RD:EVAL:XML? :STOR:RD:FMAP? :STOR:RD:IMG:HIGH? :STOR:RD:IMG:HIGH:OVRL? :STOR:RD:IMG:LOW? :STOR:RD:IMG:LOW:OVRL? :STOR:WR

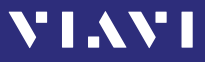

#### **Pegelmesser-Anwendung**

Diese Befehle werden mit dem Präfix :BBPOW verwendet.

#### **Ergebnisse**

:POW? :POW:DB? :POW:DBM? :POW:THRS:EVAL?1) 1) Nur bei Geräten mit separatem optischen Breitbandeingang verfügbar. :POW:WATT? :TONE? :WLEN:AUTO?

#### **Einstellungen**

:APP:ID:VSBL :APP:ID:VSBL? :AUTO:LMBD :AUTO:LMBD? :AUTO:LMBD:DTCT? :EVAL:ENAB1) :EVAL:ENAB?1) :MEAS:ACT? :SENS:MEAS:MODE :SENS:MEAS:MODE? :SENS:POW:REF :SENS:POW:REF? :SENS:POW:UNIT :SENS:POW:UNIT? :SENS:THRS:PASS1) :SENS:THRS:PASS?1) :SENS:WLEN? :SENS:WLEN:TBL :SENS:WLEN:TBL? :SENS:WLEN:TBL:LMT1) :SENS:WLEN:TBL:LMT?1) :SENS:WLEN:TBL:REF :SENS:WLEN:TBL:REF? :SENS:WLEN:USER :SENS:WLEN:USER? :STOR:AUTO:INCR:ENAB :STOR:AUTO:INCR:ENAB? :STOR:AUTO:INCR:IDX :STOR:AUTO:INCR:IDX? :STOR:AUTO:INCR:PRFX :STOR:AUTO:INCR:PRFX? :STOR:AVLB? :STOR:GRP:NAME :STOR:GRP:NAME?

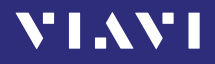

:STOR:GRP:NAMES? :STOR:NAMES? :STOR:NOTE :STOR:NOTE? :STOR:WR:BUSY?

1) Nur bei Geräten mit separatem optischen Breitbandeingang verfügbar.

#### **Erweiterte Befehle**

:SENS:ABS:TO:REF :STOR:ALL:DEL :STOR:DEL :STOR:DEL:MLTP :STOR:GRP:CREA :STOR:GRP:DEL :STOR:RD? :STOR:WR

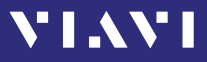

#### **SYSTEM-Anwendung**

Diese Befehle werden mit dem Präfix :SYSTEM verwendet.

#### **Einstellungen**

:APP:ID:VSBL :APP:ID:VSBL? :AUTO:OFF :AUTO:OFF? :DISP:BRGH :DISP:BRGH? :DISP:OFF :DISP:OFF? :ETH:MAC:ADDR? :IP:ADDR? :IP:ADDR:STAT :IP:ADDR:STAT? :IP:GATE :IP:GATE:STAT :IP:GATE:STAT? :IP:MASK :IP:MASK:STAT :IP:MASK:STAT? :IP:MODE :IP:MODE? :LANG :LANG? :OPT:INST:BUSY? :OPT:INST:ERR:LIST? :OPT:INST:LIST? :OPT:ULCK? :STOR:AVLB?

#### **Erweiterte Befehle**

:APP:FACT:DEF

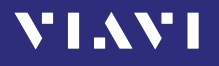

#### **Energiemanagement-Anwendung**

Diese Befehle werden mit dem Präfix :PMGNT verwendet.

#### **Ergebnisse**

:BATT:CAP:PERC? :BATT:TYPE? :POW:SPLY:CON?

#### **Einstellungen**

:STOR:AVLB?

#### **Erweiterte Befehle**

:APP:FACT:DEF

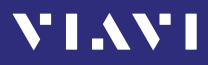

## **Detaillierte Beschreibung der Befehle**

#### **Generische Befehle**

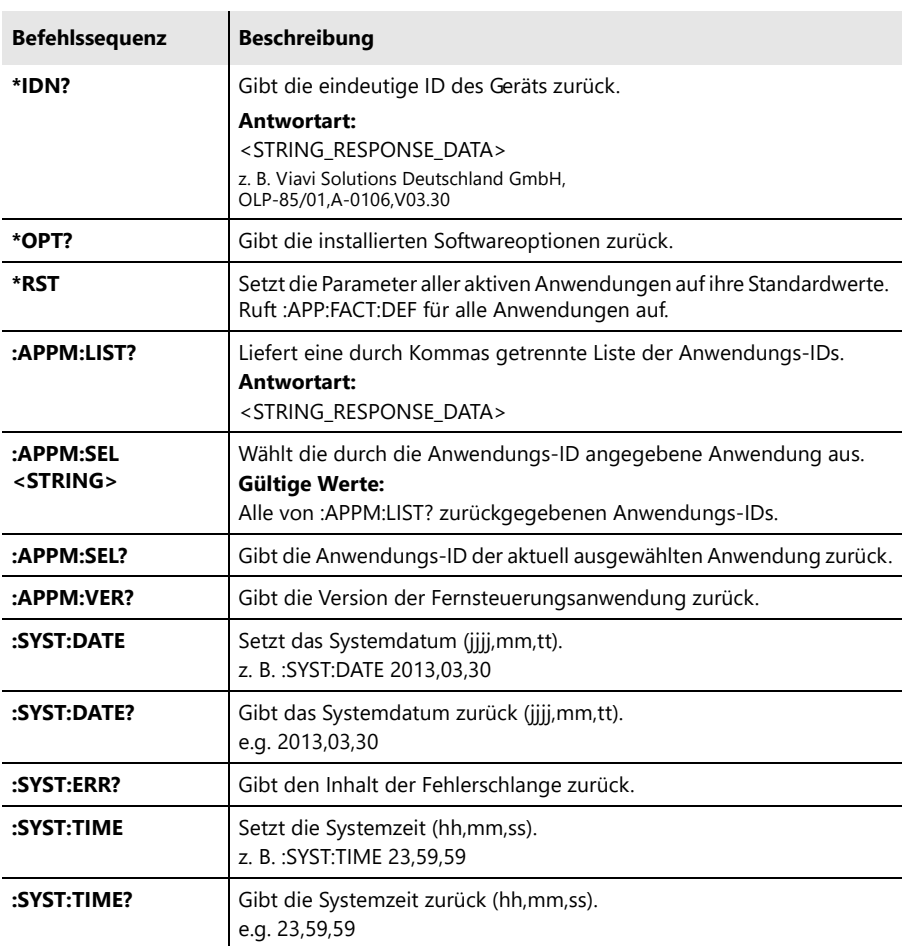

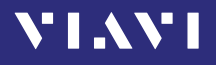

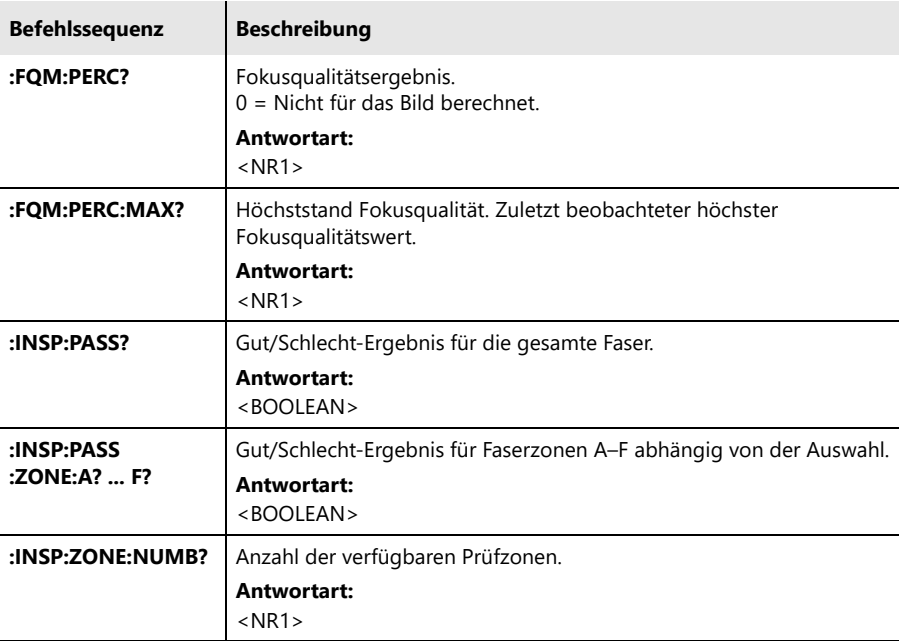

#### **Ergebnisse für Sondenanwendung/PCM-Anwendung**

#### **Einstellungen für Sondenanwendung/PCM-Anwendung**

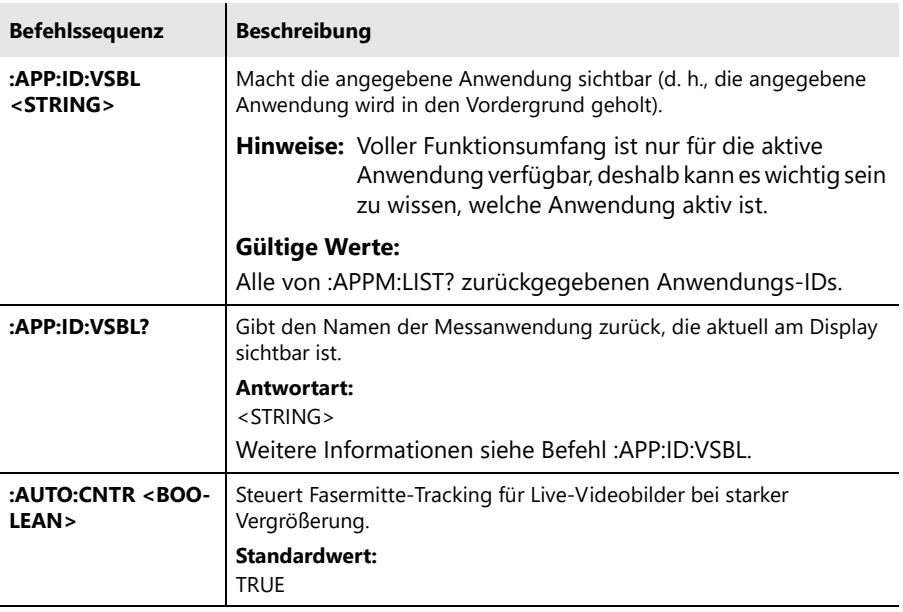

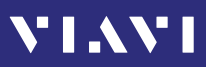

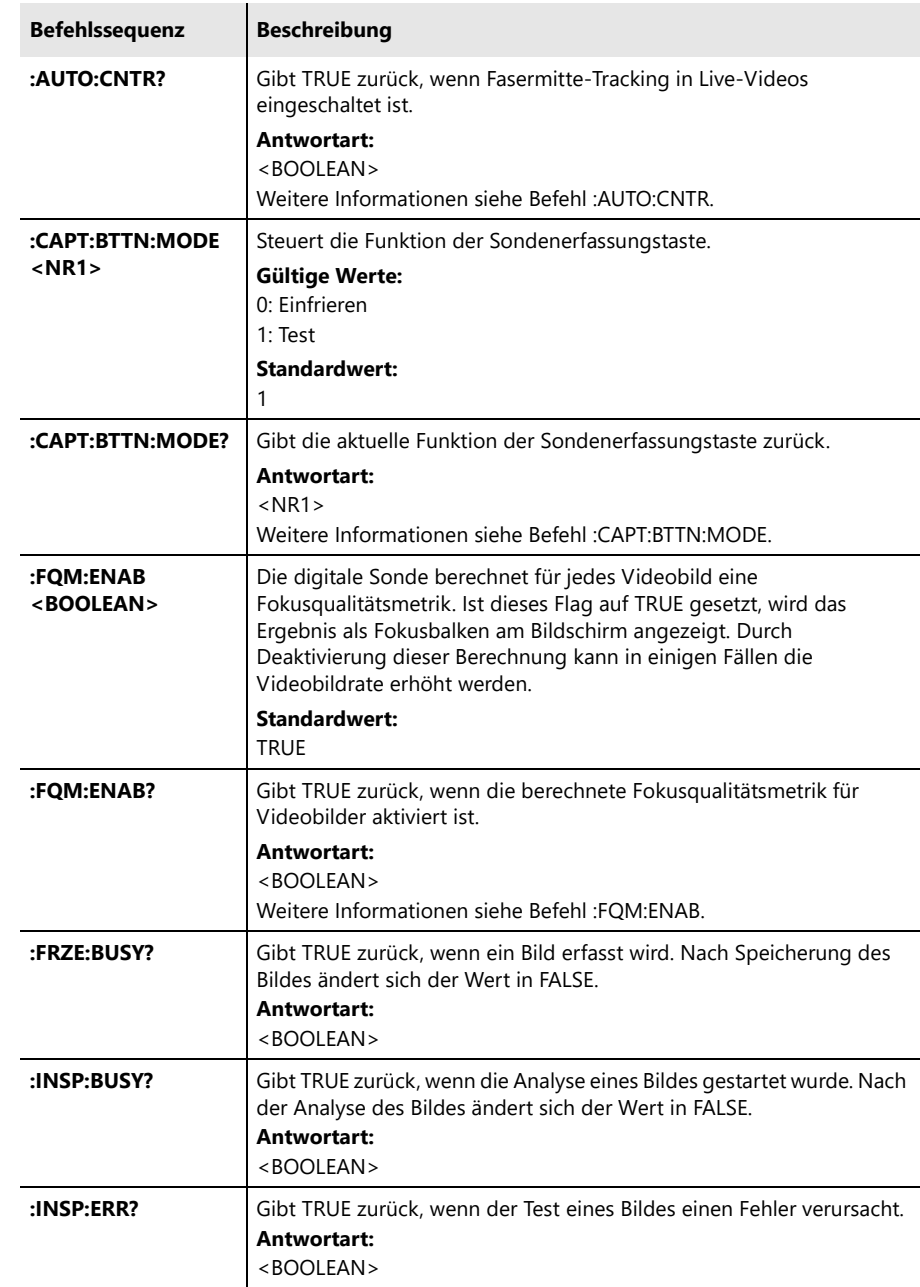

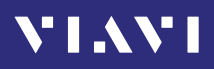

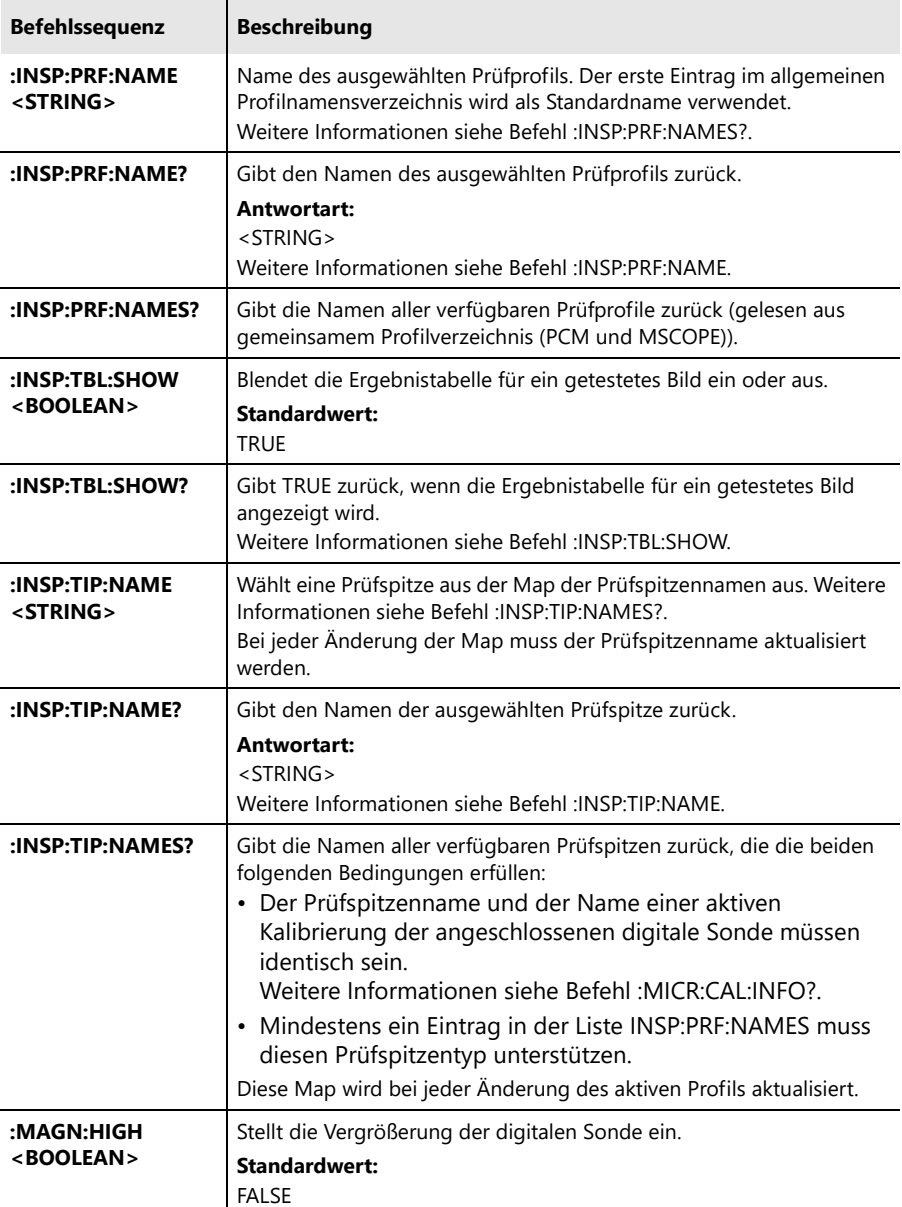

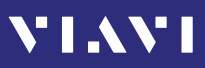

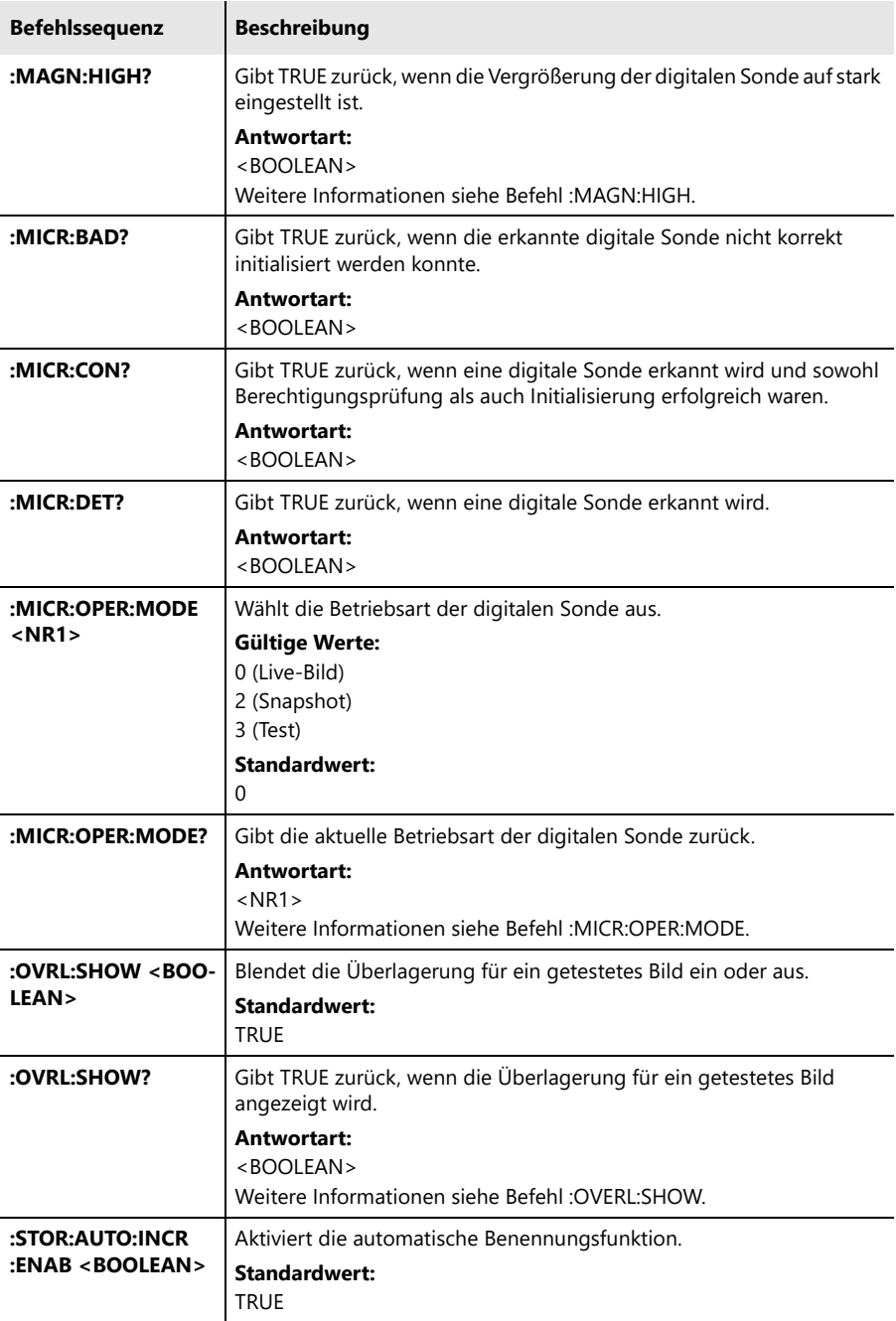

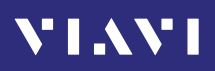

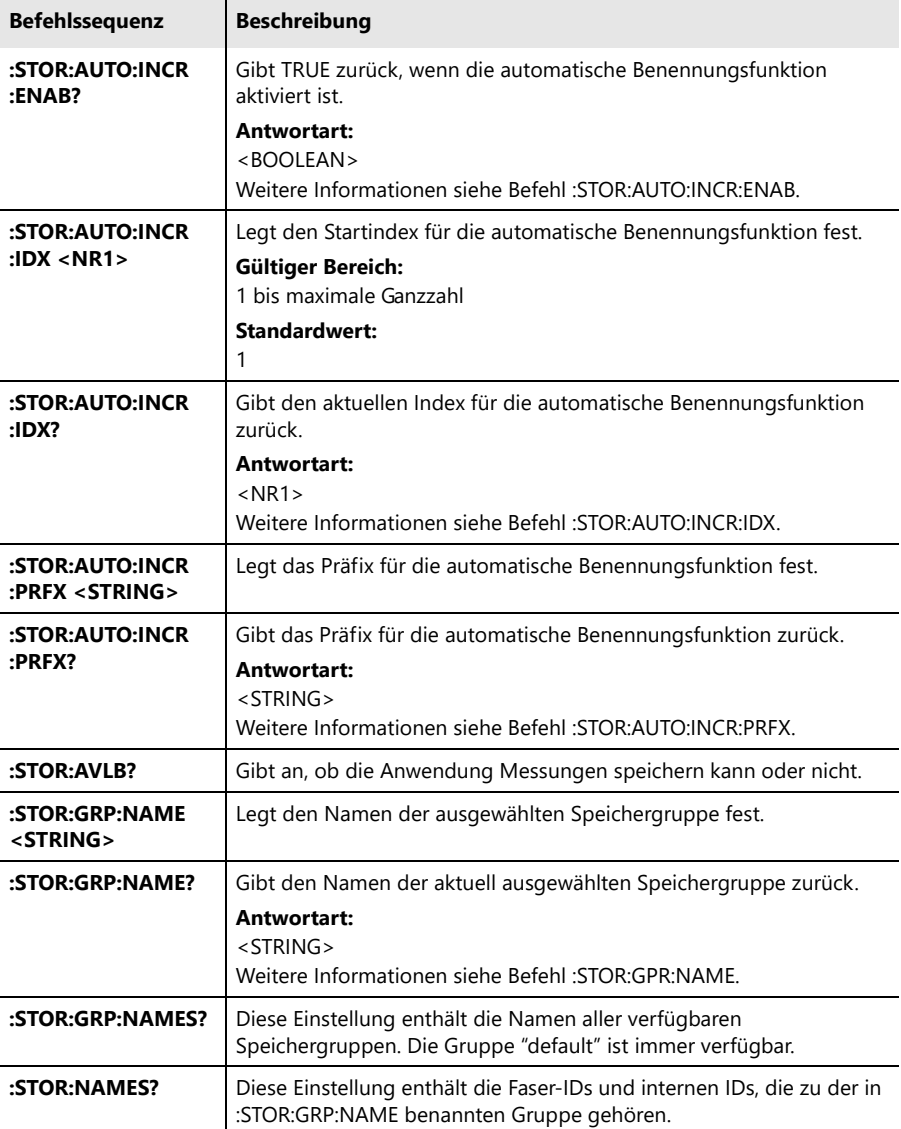

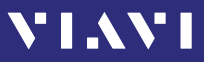

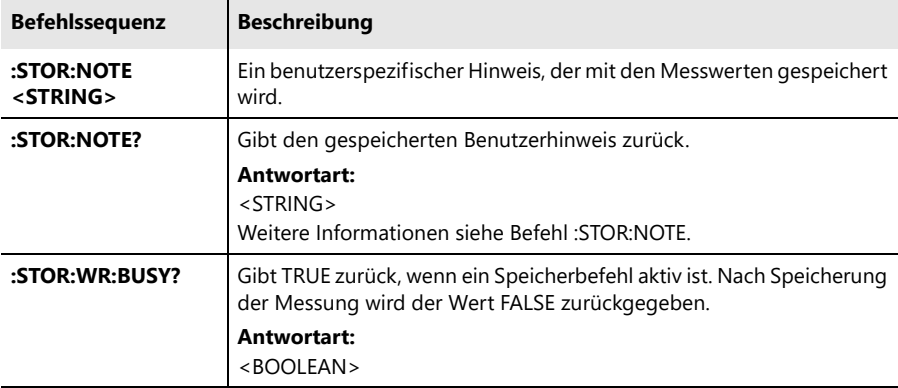

#### **Erweiterte Befehle für Sondenanwendung/PCM-Anwendung**

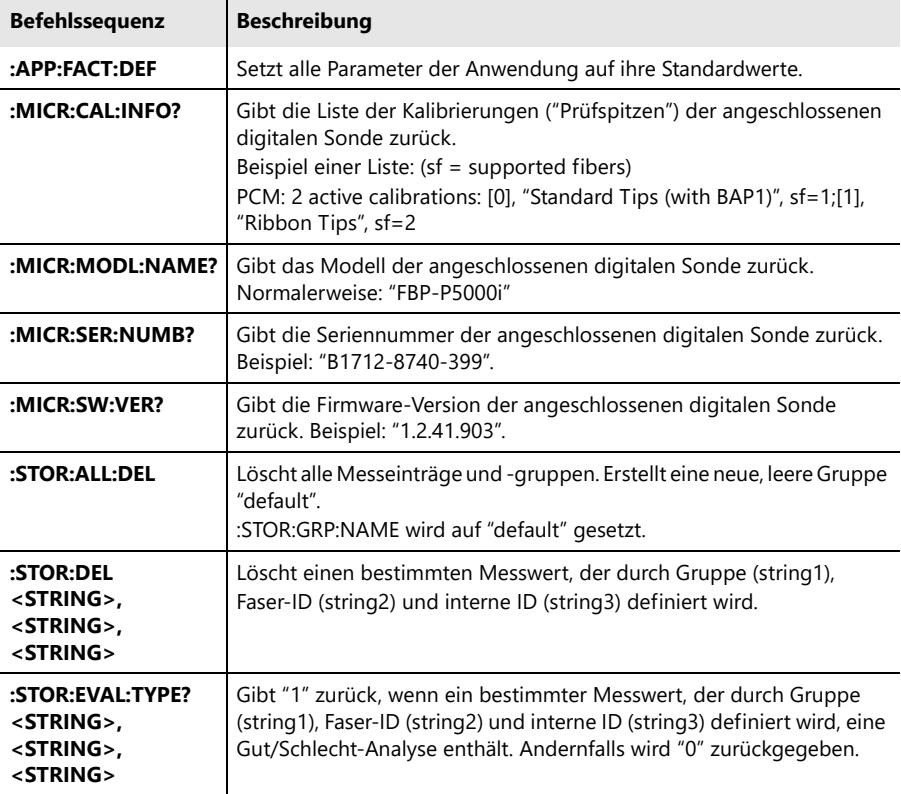

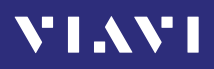

'n.

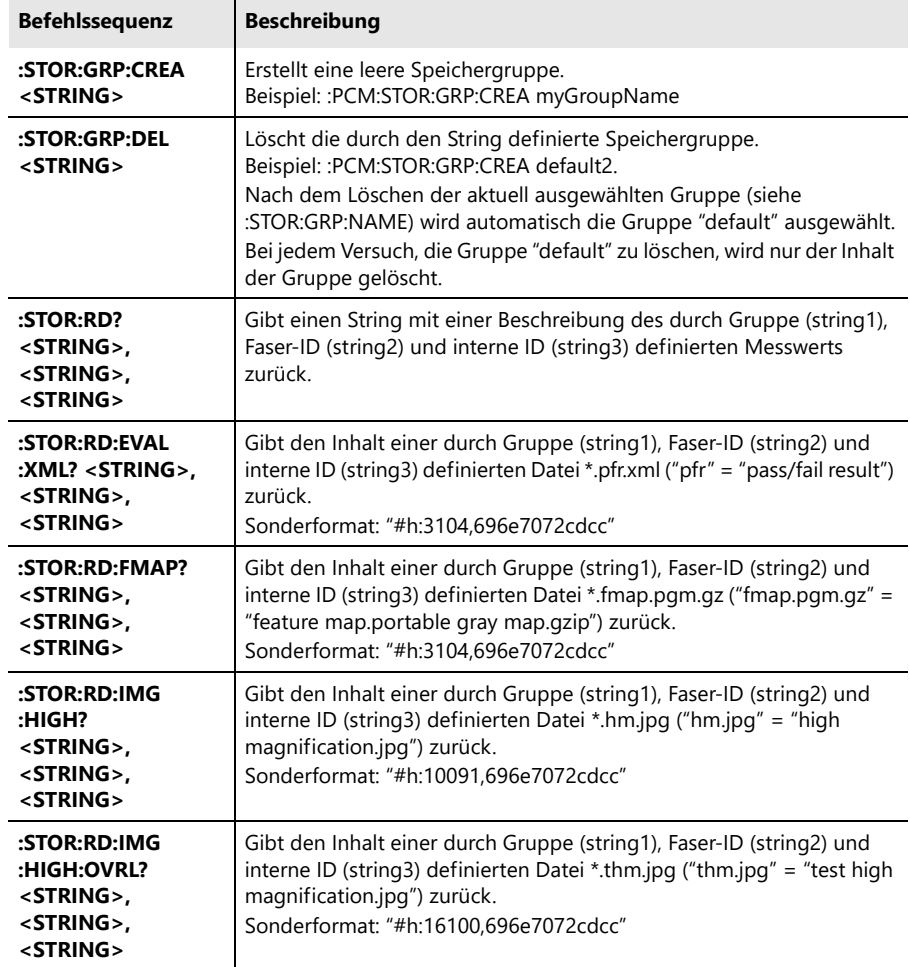

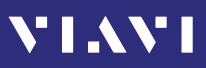

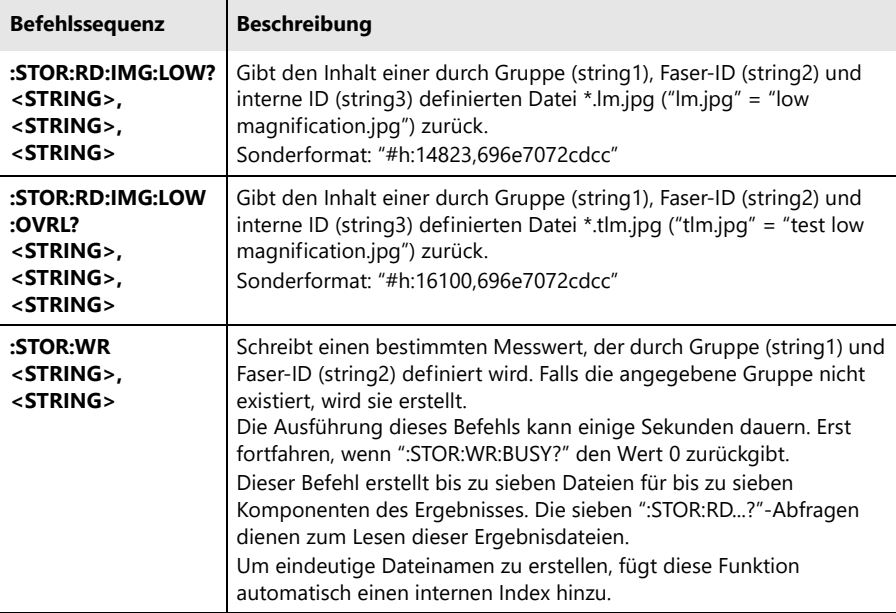

### **Ergebnisse für Pegelmesseranwendung**

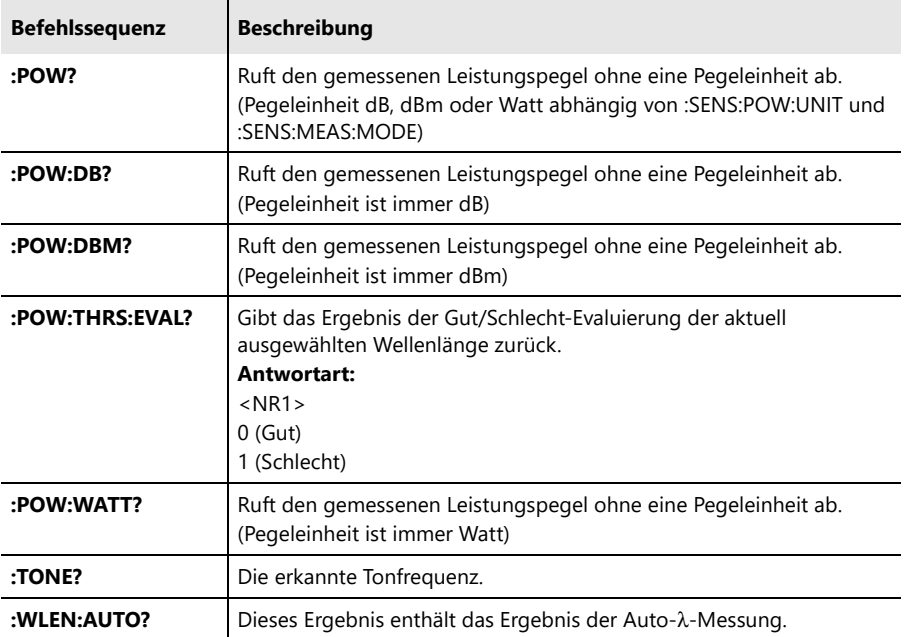
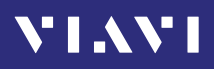

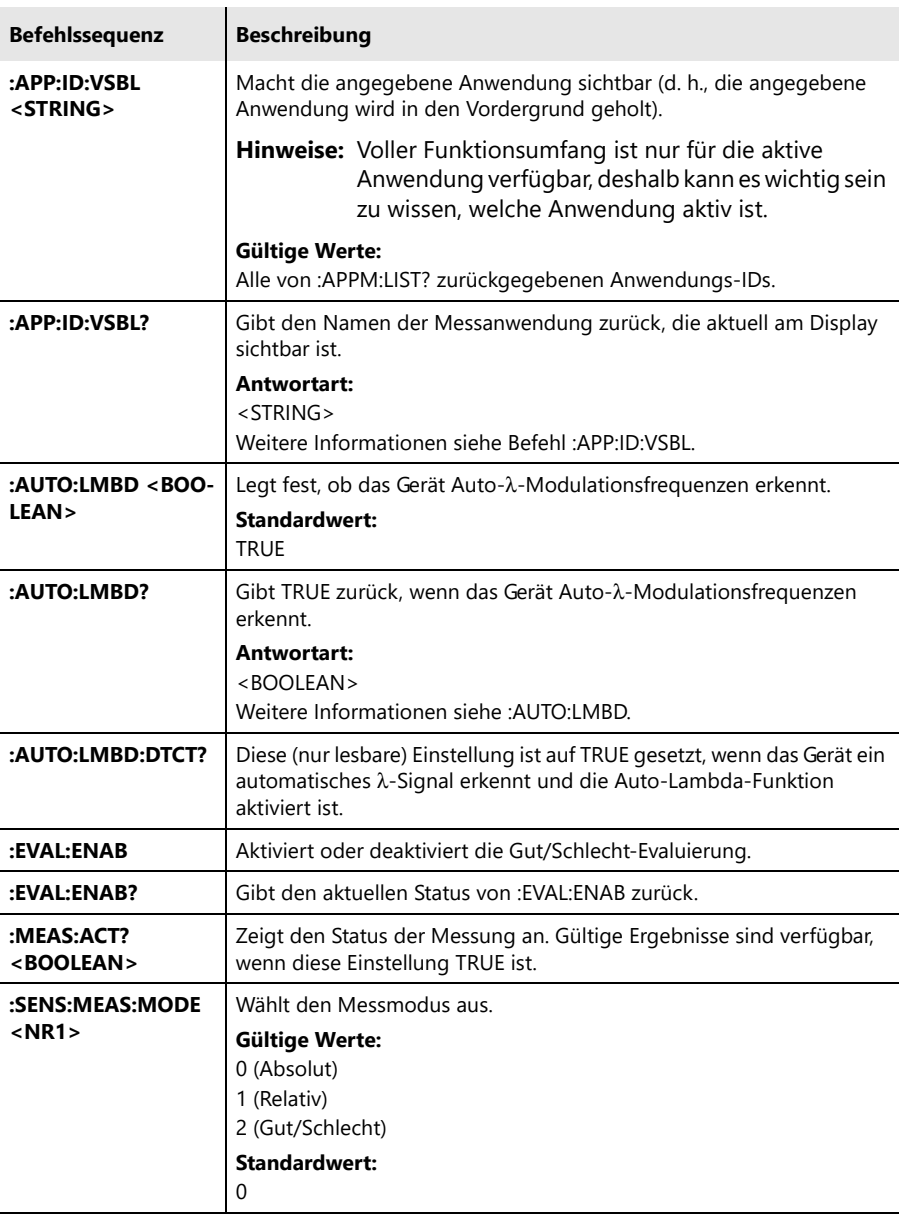

#### <span id="page-72-0"></span>**Einstellungen für Pegelmesseranwendung**

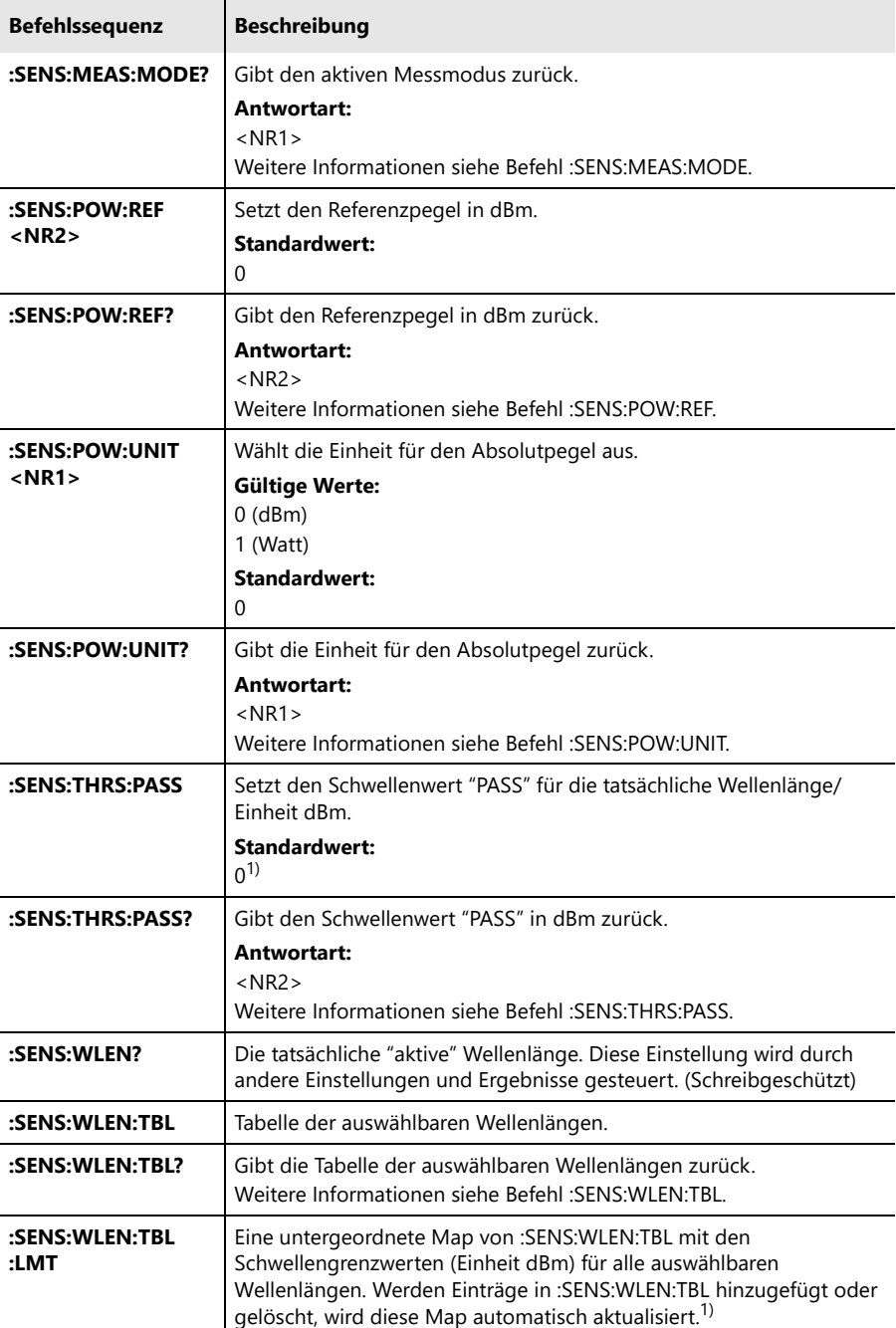

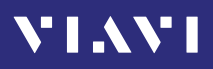

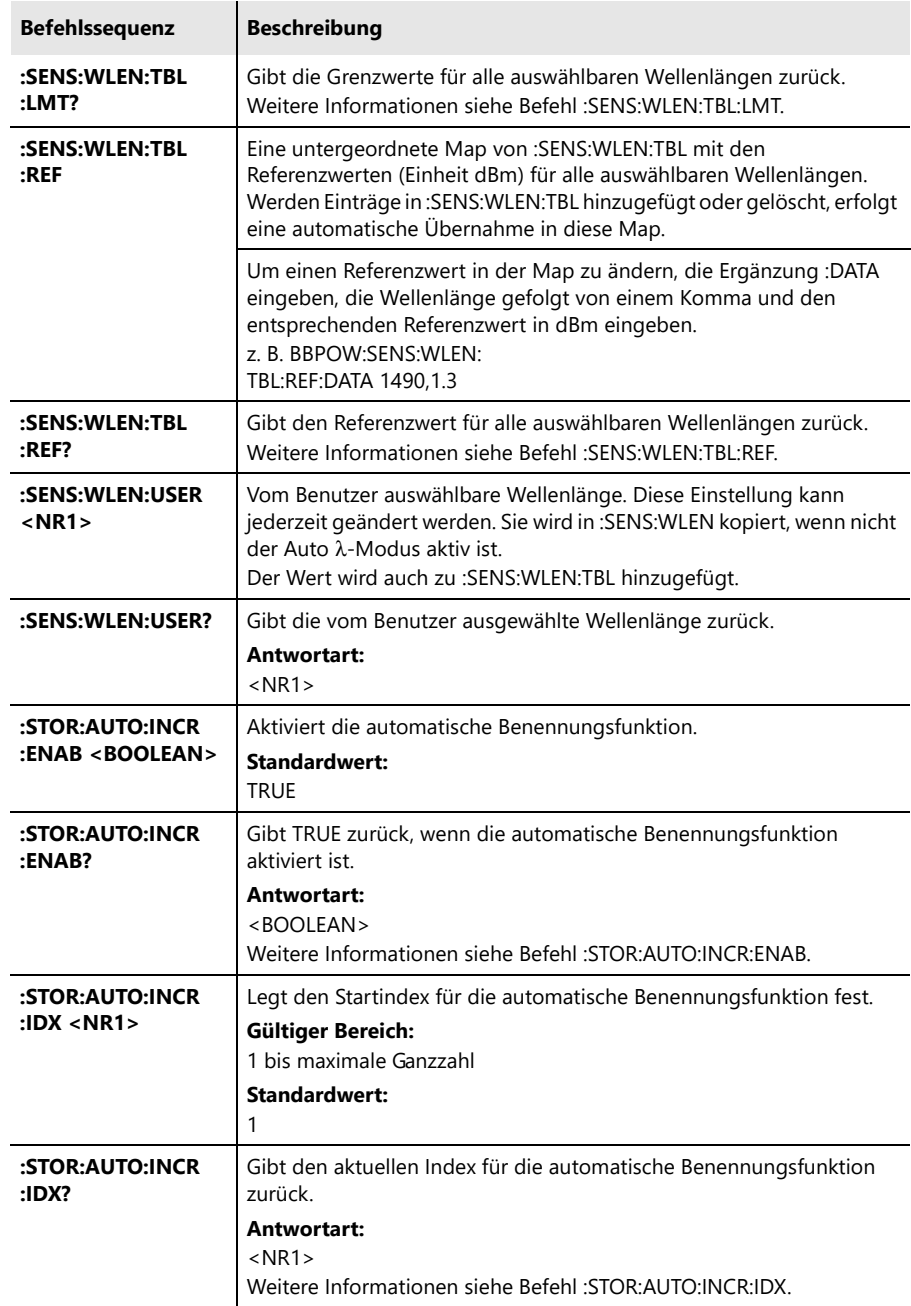

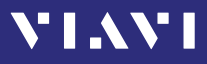

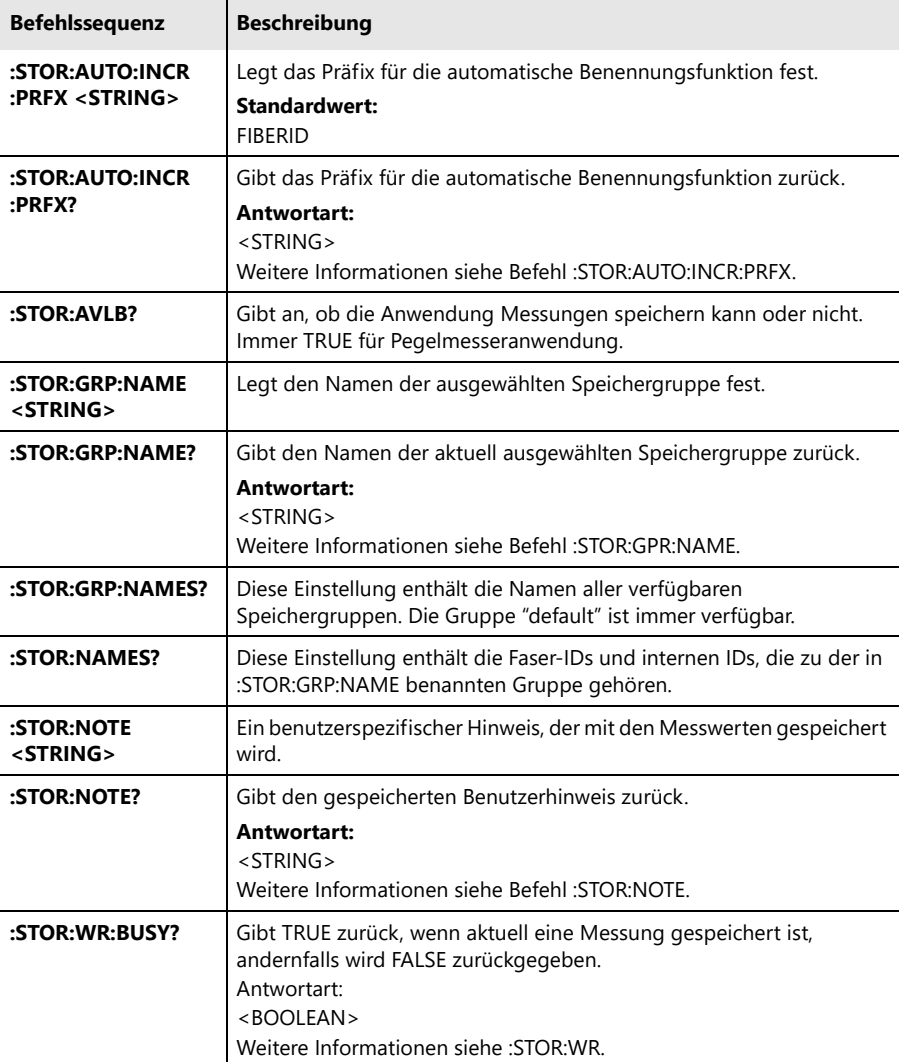

1) Nur bei Geräten mit separatem optischen Breitbandeingang verfügbar. Weitere Informationen finden Sie unter ["Bestelldaten" auf Seite 84](#page-83-0).

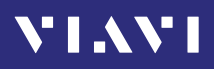

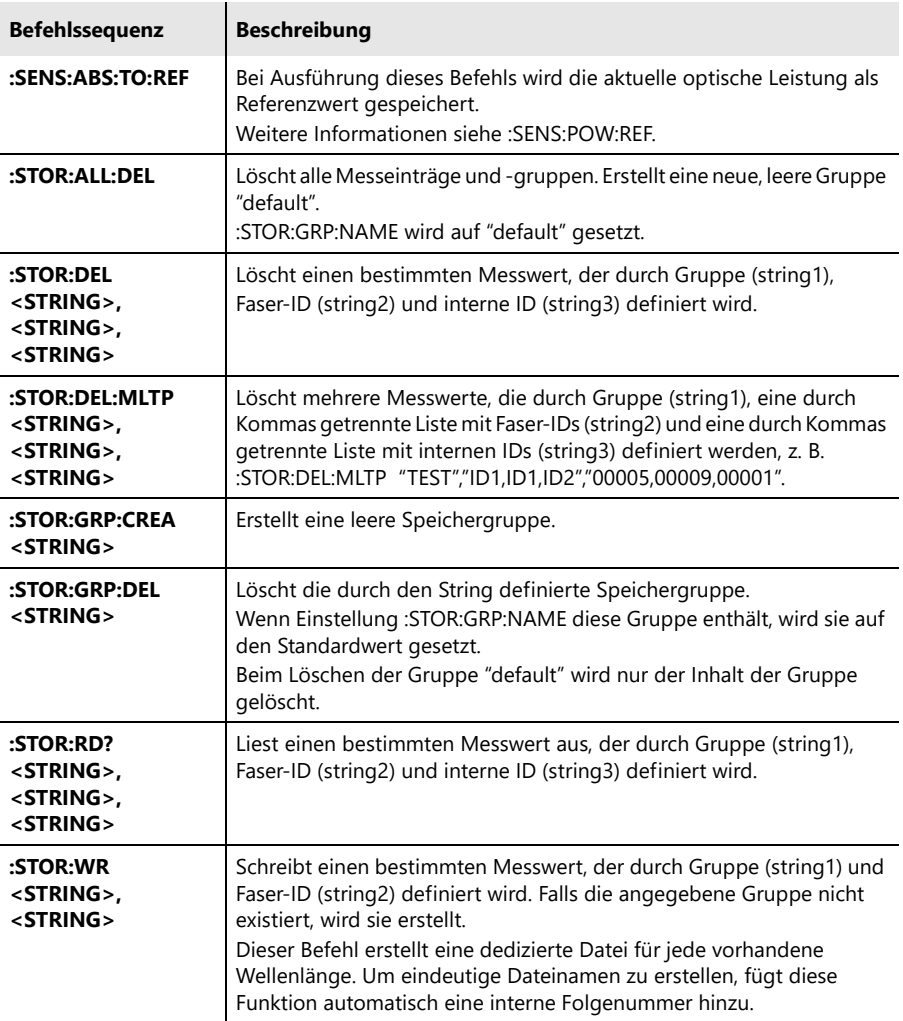

#### <span id="page-76-0"></span>**Erweiterte Befehle für Pegelmesseranwendung**

 $\mathbf{r}$ 

<span id="page-77-0"></span>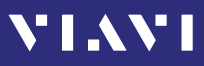

#### **Einstellungen für SYSTEM-Anwendung**

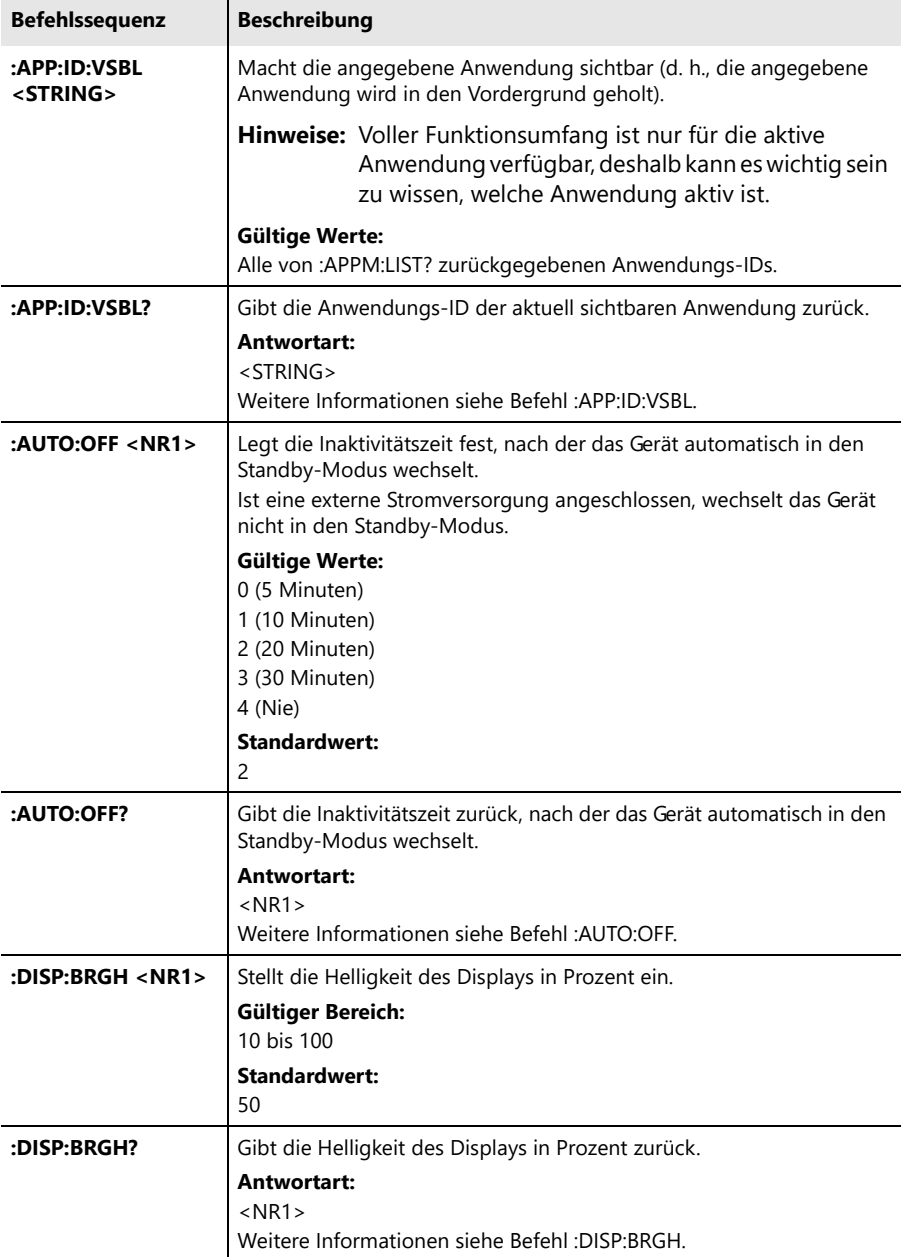

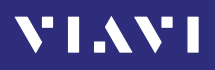

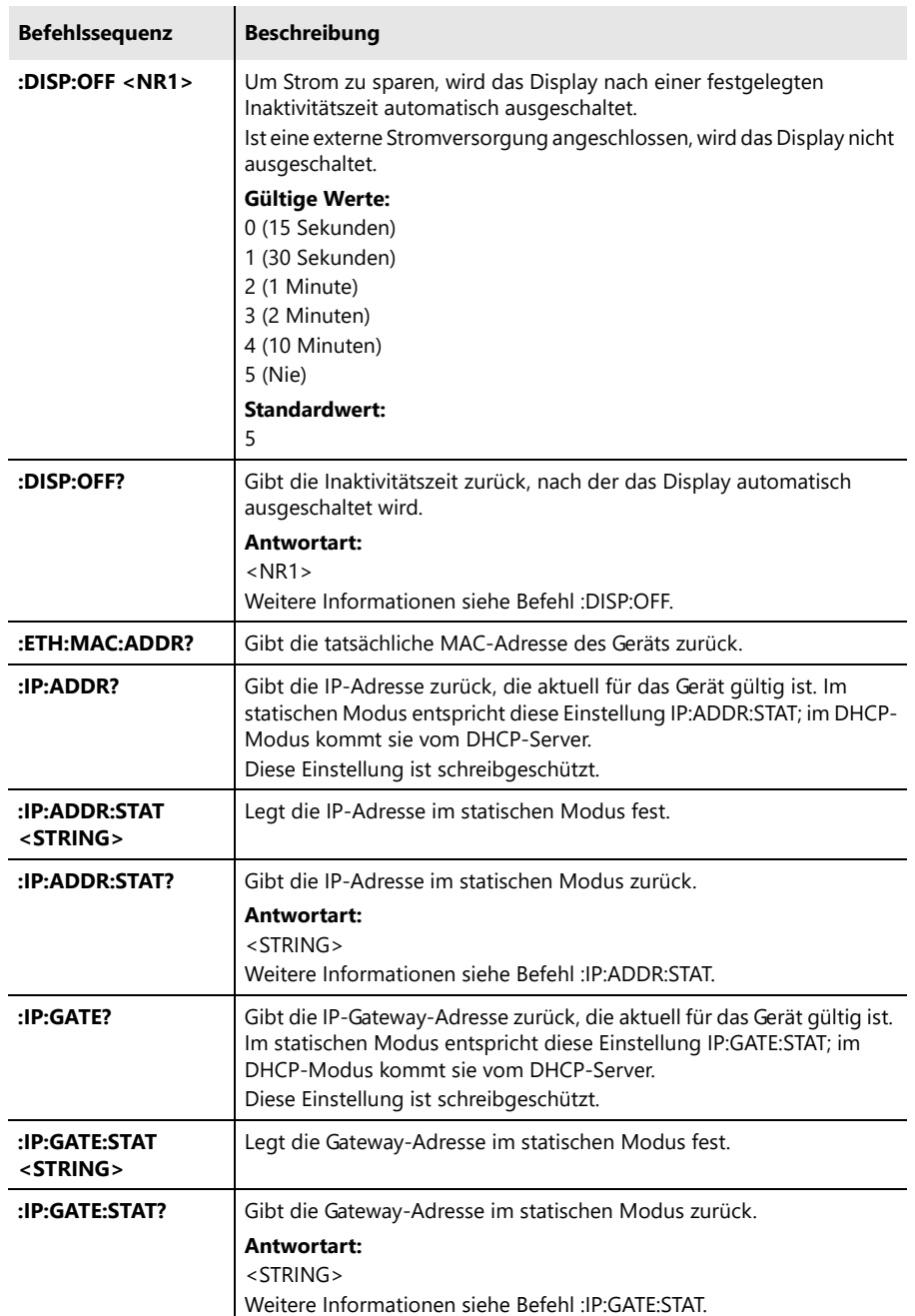

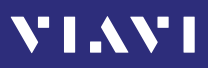

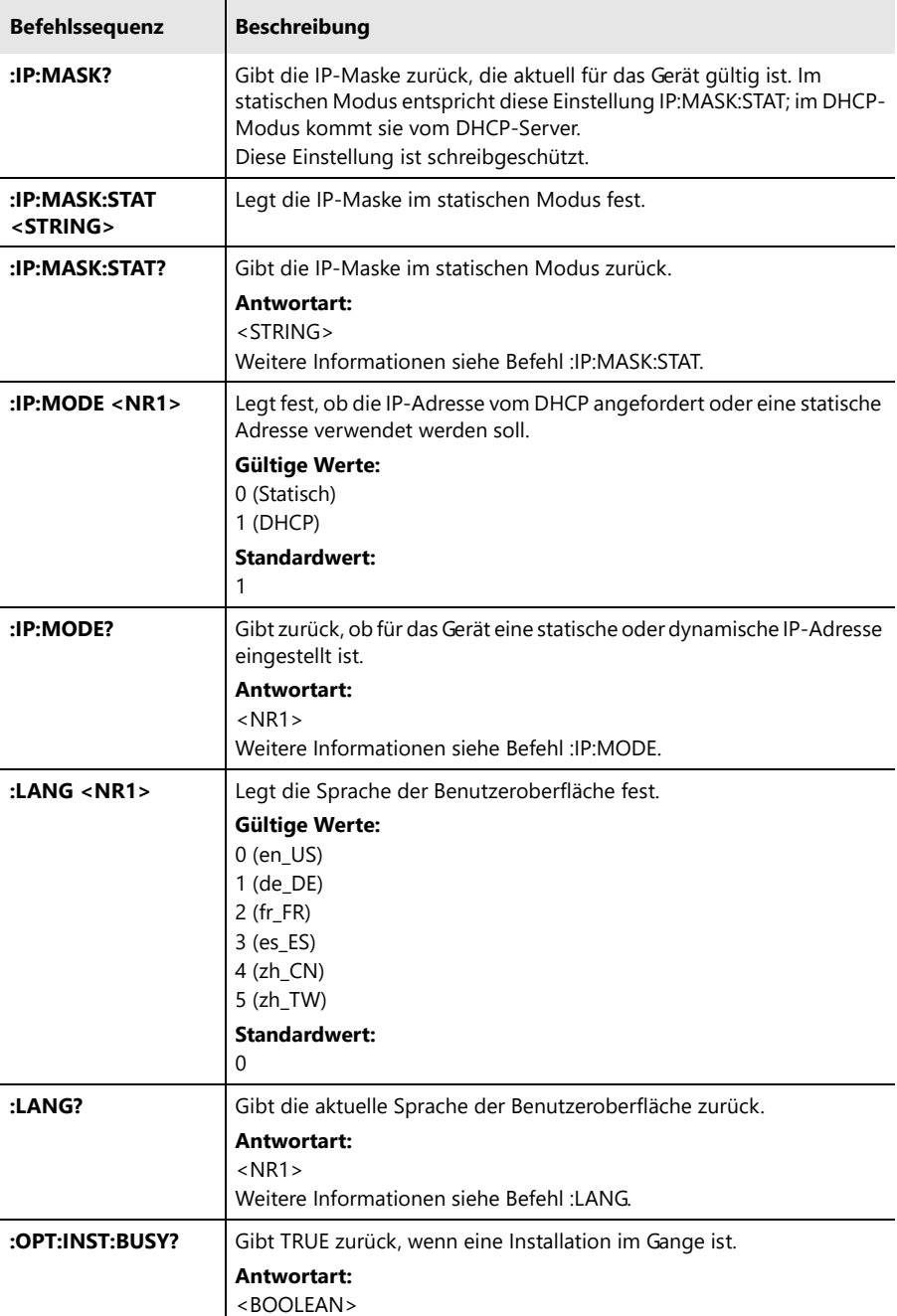

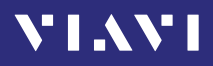

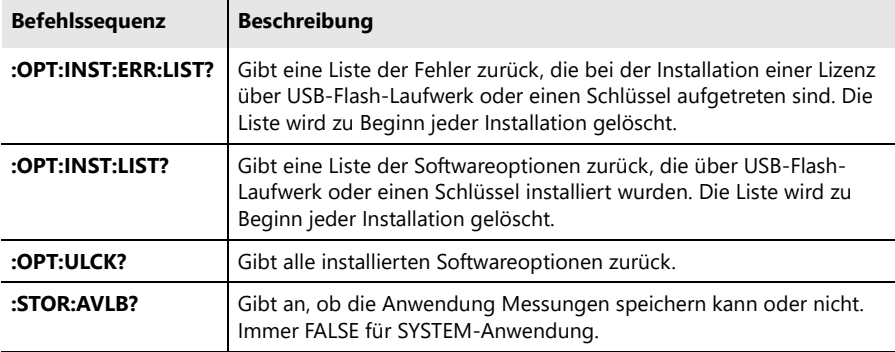

#### <span id="page-80-0"></span>**Erweiterte Befehle für SYSTEM-Anwendung**

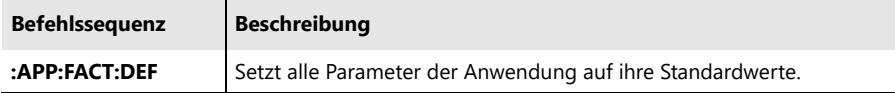

<span id="page-81-2"></span><span id="page-81-0"></span>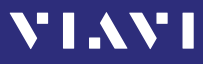

#### <span id="page-81-1"></span>**Ergebnisse für Energiemanagement-Anwendung**

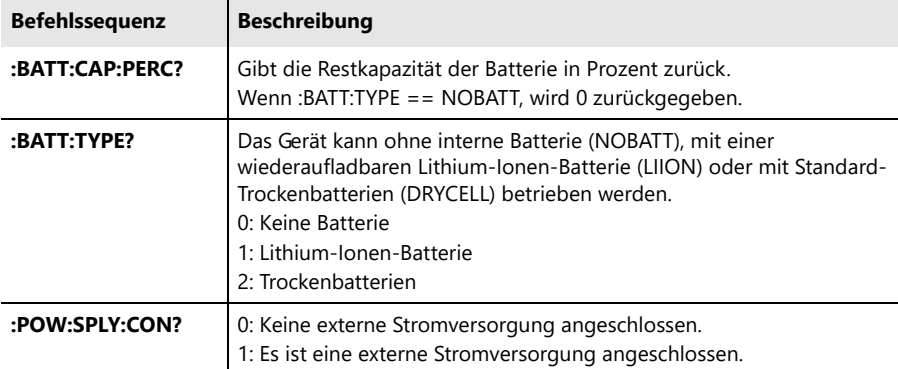

#### **Einstellungen für Energiemanagement-Anwendung**

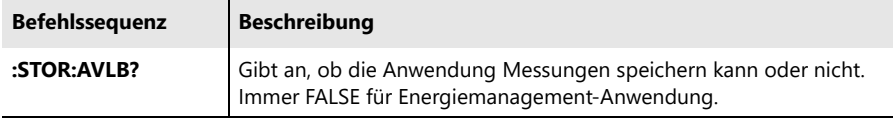

#### <span id="page-81-3"></span>**Erweiterte Befehle für Energiemanagement-Anwendung**

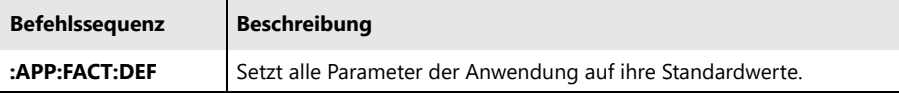

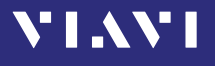

# <span id="page-82-0"></span>**Fehlermeldungen**

Die Verarbeitung der Programmnachrichten kann folgende Fehlermeldungen verursachen:

- 0,"Kein Fehler"
- -310,"Systemfehler"
- -350,"Warteschlangenüberlauf"
- -360,"Kommunikationsfehler"
- -100,"Befehlsfehler"
- -101,"Ungültiges Zeichen"
- -108,"Parameter nicht zulässig"
- -109,"Fehlender Parameter"
- -110,"Fehler im Befehlsheader"
- -112,"Programm-Mnemonik zu lang"
- -113,"Nicht definierter Header"
- -220,"Parameterfehler"
- -221,"Einstellungskonflikt"
- -222,"Daten außerhalb des Bereichs"
- -224,"Ungültiger Parameterwert"
- -254,"Medien voll"
- -290,"Speicherbelegungsfehler"

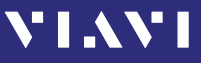

# <span id="page-83-0"></span>**10 BESTELLDATEN**

# **OLP-85 Standalone-Einheit**

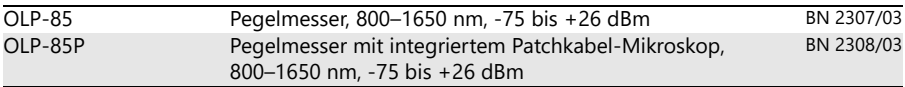

# **Im Lieferumfang enthalten**

#### **Standalone-Einheiten**

- Gerät der Produktfamilie SmartClass™ Fiber
- Tragetasche für SmartClass™ Fiber + Zubehör
- Elektronisches Toolkit mit Bedienungsanleitung, Datenblatt und Software Smart-Reporter auf USB-Flash-Laufwerk
- Zwei optische Adapter: SC-Typ oder SC, FC, DIN, ST, LC auswählbar in universeller Version
- Kurzanleitung und Sicherheitshinweise
- Acht Trockenbatterien Typ AA

# **Zubehör**

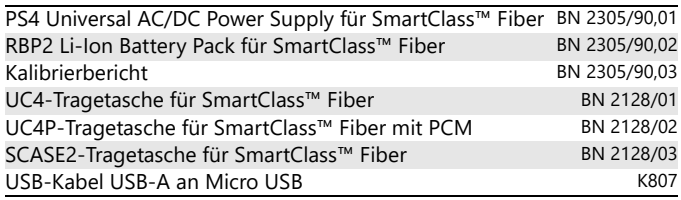

### **Digitale Sonde**

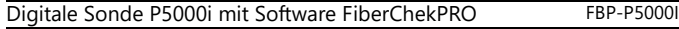

# **11 TECHNISCHE DATEN**

**VIAVI** 

### **Technische Daten OLP-85**

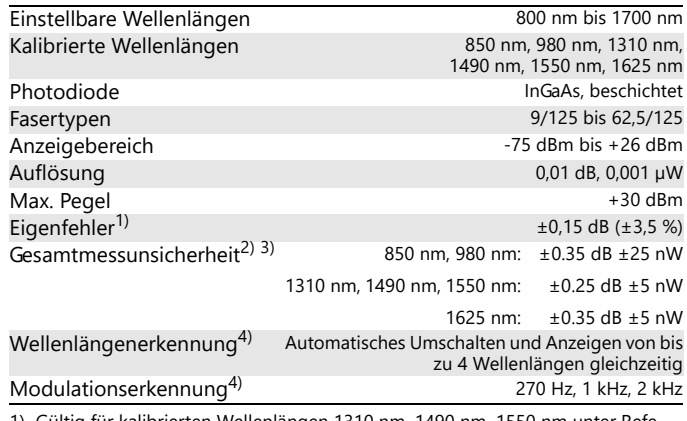

- 1) Gültig für kalibrierten Wellenlängen 1310 nm, 1490 nm, 1550 nm unter Referenzbedingungen, -22 dBm (CW), 23 °C ±3 K, 9 µm Testfaser mit keramischem SC/PC-Steckverbinder. Eigenfehler für kalibrierte Wellenlängen 850 nm (-20 dBm), 980 nm (-22 dBm) und 1625 nm (-22 dBm)  $\pm$ 0.25 dB ( $\pm$ 6 %)
- 2) -75 dBm bis +26 dBm, -5 °C bis +45 °C
- 3) Gesamtmessunsicherheit 800 bis 1700 nm: 800 nm bis 1300 nm: ±0.7 dB ±25 nW 1300 nm bis 1550 nm: ±0.4 dB ±5 nW > 1550 nm: ±0.7 dB ±5 nW
- 4) Mit optischer Lichtquelle von Viavi, 800 nm bis 1625 nm: Pegel > -50 dBm

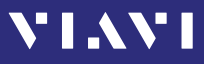

# <span id="page-85-0"></span>**Allgemeine technische Daten**

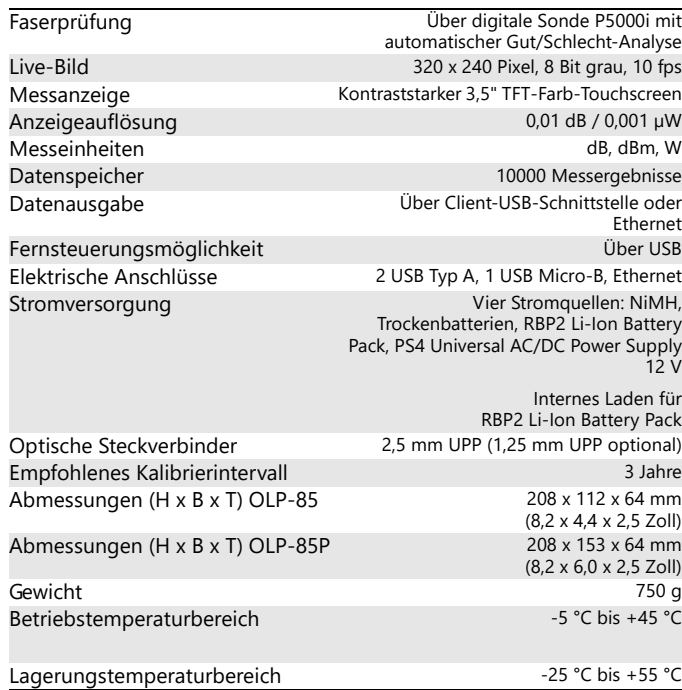

# **VI.AVI**

# **STICHWORTVERZEICHNIS**

#### **A**

[Anschlussfeld 15](#page-14-0) [Anzeigeeelemente 22](#page-21-0) Anzeigen [Modulierte Signale 42](#page-41-0) [Relativpegel 43](#page-42-0) [Ausschaltmodus 21](#page-20-0) [Auto-Aus 22](#page-21-1) [Auto-Lambda-Modus 41](#page-40-0)

#### **B**

[Batteriebetrieb 10](#page-9-0) Batterien [Aufladen 17](#page-16-0) [Austauschen 16](#page-15-0) [Gefahr 16](#page-15-1) [Tipps 17](#page-16-1) [Bedienfeld 21](#page-20-1) [Beschädigungen beim Transport 13](#page-12-0) [Bestimmungsgemäßer Gebrauch 9](#page-8-0) [Betauung 13](#page-12-1) Betrieb [Sonde/PCM 30](#page-29-0)

# **E**

[Ein/Aus 21](#page-20-0) [Einstellungen 82](#page-81-0) [Pegelmesser 73](#page-72-0) [Sonde/PCM 65](#page-64-0) [System 78](#page-77-0) [Energiemanagement 63,](#page-62-0) [82](#page-81-1) [Environmental Management Program](#page-88-0)  89 Ergebnisse [Energiemanagement 82](#page-81-2) [Pegelmesser 72](#page-71-0) [Sonde/PCM 65](#page-64-1) [Erweiterte Befehle 82](#page-81-3) [Pegelmesser 77](#page-76-0) [Sonde/PCM 70](#page-69-0) [System 81](#page-80-0)

### **F**

Fernsteuerungsbefehle [Energiemanagement 63,](#page-62-1) [82](#page-81-2) [Fehlermeldungen 83](#page-82-0) [Generische Befehle 64](#page-63-0) [Pegelmesser 60,](#page-59-0) [72,](#page-71-0) [73,](#page-72-0) [77](#page-76-0) [Sonde/PCM 58,](#page-57-0) [65,](#page-64-1) [70](#page-69-0) [System 62,](#page-61-0) [78,](#page-77-0) [81](#page-80-0) [Firmware-Update 27](#page-26-0)

### **G**

[Geräteübersicht 14](#page-13-0) [Grundeinstellungen 27](#page-26-1)

#### **I**

[In den Menüs navigieren 23](#page-22-0)

#### **K**

[Kabel, anschließen 20](#page-19-0)

#### **L**

[Lasersicherheit 10](#page-9-1) Leistungspegel [Relativ 43](#page-42-0) [Lieferumfang 13](#page-12-2) [Link Data-Modus 22,](#page-21-2) [48](#page-47-0)

#### **M**

[Maßnahme 13](#page-12-3) Menü [Konfiguration 23](#page-22-1) [Menünavigation 23](#page-22-0) [Messwerte speichern 46](#page-45-0) [Moduliertes Signal, anzeigen 42](#page-41-0)

#### **N**

[Netzadapter 19](#page-18-0) [Netzbetrieb 19](#page-18-1)

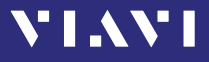

[Optische Kabel anschließen 20](#page-19-0)

#### **P**

Streuwarvieziceius<br> **D**<br> **D**<br> **Panelmesser** 60, 72<br> **Bendimesser** 60, 72<br> **Messung 39**<br>
Anitepten 48<br>
Anitepten 48<br>
Anitepten 48<br>
Answallen 49<br>
Messdaten verkrüpfen 49<br> **Ressdaten verkrüpfen 49**<br> **DESA Universal AC/OC Powe** [Pegelmesser 60,](#page-59-1) [72](#page-71-1) [Betriebsart 6](#page-5-0) [Messung 39](#page-38-0) Projekt [Anlegen 48](#page-47-1) [Auswählen 49](#page-48-0) [Messdaten verknüpfen 49](#page-48-1) [PS4 Universal AC/DC Power Supply 11](#page-10-0)

#### **R**

Reinigen [Gerät 52](#page-51-0) [Optische Anschlüsse 51](#page-50-0) [Testanschluss 51](#page-50-1) [RoHS 91](#page-90-0) [Rohstoffverwertung 18,](#page-17-0) [90](#page-89-0)

#### **S**

[Sonde/PCM 58](#page-57-1) [Speicher löschen 50](#page-49-0) [Standardwerte 27](#page-26-1) [Stromversorgung 15](#page-14-1) [System 61](#page-60-0)

#### **T**

[Technische Besonderheiten 6](#page-5-1) Technische Daten [Allgemein 86](#page-85-0) [Testadapter montieren 20](#page-19-1) [Transportschäden 13](#page-12-0)

#### **U**

[Übersicht 14](#page-13-0) [Umweltschutz 18](#page-17-1) Update [Firmware 27](#page-26-0)

#### **V**

[Verpackungsmaterial 13](#page-12-4)

# **VI.AVI**

#### <span id="page-88-0"></span>**Viavi hat ein proaktives Umweltmanagementprogramm**

Auf dem Gebiet der Messtechnik für die Daten- und Telekommunikation überzeugt Viavi seit Jahrzehnten mit Qualität und Leistung. Mit seinem proaktiven Umweltmanagementprogramm will Viavi an diese Tradition anknüpfen.

Das Umweltmanagementsystem ist integraler Bestandteil der Viavi-Unternehmenspolitik und der Unternehmensziele. Unter Umweltmanagement verstehen wir die Entwicklung von langfristig tragfähigen Lösungen im Spannungsfeld von Ökonomie, Technologie und Ökologie.

Die Grundlage des systematischen Umweltmanagements von Viavi ist seine transparente Struktur und eine nachvollziehbar organisierte Dokumentation. Diese Transparenz des umweltrelevanten Tuns ermöglicht uns und unseren Geschäftspartnern eine optimale Zusammenarbeit. Mit der Kenntnis unseres Systems können Anforderungen klar formuliert werden; wir können mit kürzesten Reaktionszeiten auf spezielle Bedürfnisse eingehen.

#### **Das proaktive Umweltmanagementsystem von Viavi unterstützt Sie:**

#### **Beim Einsatz der Viavi-Produkte**

Bei der Planung, Entwicklung/Konstruktion und Herstellung von Viavi-Produkten werden umweltbezogene Belange und Restriktionen besonders berücksichtigt. Dies erstreckt sich von der Auswahl der verwendeten Rohstoffe/Halbzeuge und der zur Anwendung kommenden Herstellprozesse, über den Energieverbrauch im Betrieb, bis zur Schlussphase des Produktlebens in Form einer demontagefreundlichen Baustruktur.

#### **Bei der Deklarierung gefährlicher Stoffe in Produkten**

Die Vermeidung bzw. ein sorgsamer Umgang mit Gefahrstoffen in der Produktion und in den Produkten hat bei Viavi höchste Priorität. Eine Gefahrstoffliste beinhaltet alle zu vermeidenden Stoffe; ist dieses technisch nicht möglich, erfolgt eine Kennzeichnung in der produktspezifischen Dokumentation bzw. im/am Produkt.

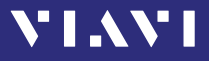

#### **Bei der Wiederverpackung von Viavi-Produkten**

Zum Einsatz kommen wiederverwendbare Transportverpackungen. Bevorzugt werden überall dort, wo es transporttechnisch möglich ist, unkritische Einstoffverpackungen.

#### **Beim Aufbau eines eigenen Managementsystems**

Nur durch umweltkompetente Partner wird die geforderte Sorgfaltspflicht erfüllt. Dieses schützt vor kritischen Fragen **Dritter** 

#### <span id="page-89-0"></span>**Bei der Entsorgung von Produkten**

Dieses Produkt entspricht der europäischen Richtlinie 2002/96/ EC zur Entsorgung elektrischer und elektronischer Altgeräte (WEEE, Waste Electrical and Electronic Equipment).). Entsorgen Sie dieses Produkt nicht ungetrennt mit Ihrem Hausmüll, sondern führen Sie es einer getrennten Entsorgung gemäß Ihren nationalen Bestimmungen zu.

In der Europäischen Union können alle nach dem 13.08.2005 bei Viavi gekauften elektronischen Messsysteme nach Ablauf ihrer Nutzungsdauer zurückgegeben werden. Die hiervon betroffenen Messsysteme erkennen Sie an dem rechts abgebildeten Symbol einer durchgestrichenen Mülltonne mit schwarzem Balken, das am Gerät selbst oder in begleitenden Unterlagen zu finden ist.

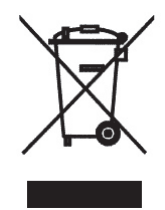

Informationen zu Rückgabe und Sammelstellen in Ihrer Nähe erhalten Sie bei Ihrem Technical Assistance Center (TAC) vor Ort. Weitere Informationen zum Umweltmanagementprogramm von Viavi erhalten Sie unter:

Weitere Informationen zum Umweltmanagementprogramm von Viavi erhalten Sie unter [www.viavisolutions.com.](http://www.viavisolutions.com)

In Übereinstimmung mit chinesischen Bestimmungen sind auf den folgenden Seiten Angaben zur Verwendung beschränkt zugelassener Gefahrstoffe in diesem Gerät aufgeführt.

Als Messgerät unterliegt dieses Gerät nicht der europäischen Verordnung zur Beschränkung der Verwendung bestimmter gefährlicher Stoffe (RoHS).

<span id="page-90-0"></span>本附录按照"中国RoHS"的要求说明了有关电子信息产品环保使用期限的情况,并列出了产品中含有的有毒、 有害物质的种类和所在部件。本附录活用于产品主体和所有配件。

#### 环保使用期限:

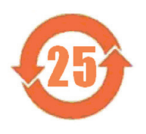

本标识标注于产品主体之上,表明该产品或其配件含有有毒、有害物质(详情见下表)。

其中的数字代表在正常操作条件下至少在产品生产日期之后数年内该产品或其配件内含有的有毒、 有害物质不会变异或泄漏。该期限不适用于诸如电池等易耗品。

有关正常操作条件,请参见产品用户手册。

产品生产日期请参见产品的原始校准证书。

#### 有毒、有害物质的类型和所在部件

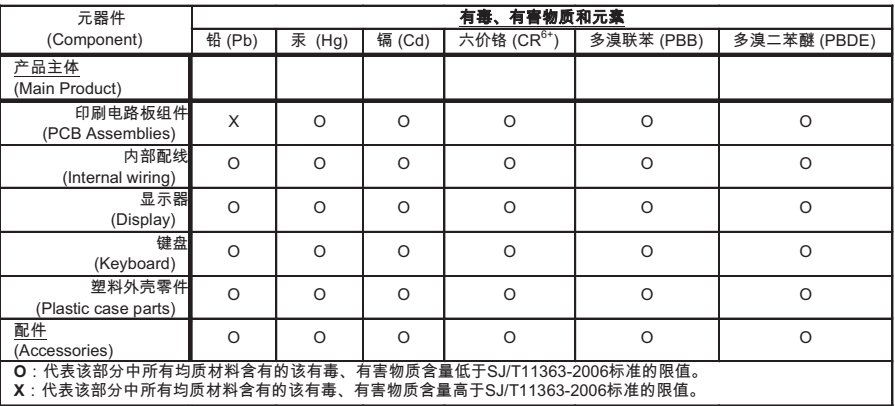

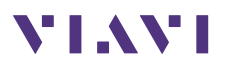

North America +1 844-468 4284<br>Latin America +1 954 688 5660<br>China +86 21 6859 5260  $+1$  954 688 5660 China +86 21 6859 5260 Germany +49 7121 86 0

Die in diesem Dokument enthaltenen Produktspezifikationen und Produktbe-schreibungen können ohne vorherige Ankündigung geändert werden. © 2016.09